#### **Host, Kristina**

#### **Master's thesis / Diplomski rad**

**2018**

*Degree Grantor / Ustanova koja je dodijelila akademski / stručni stupanj:* **University of Rijeka / Sveučilište u Rijeci**

*Permanent link / Trajna poveznica:* <https://urn.nsk.hr/urn:nbn:hr:195:374564>

*Rights / Prava:* [In copyright](http://rightsstatements.org/vocab/InC/1.0/) / [Zaštićeno autorskim pravom.](http://rightsstatements.org/vocab/InC/1.0/)

*Download date / Datum preuzimanja:* **2024-09-19**

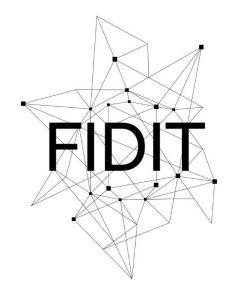

Sveučilište u Rijeci **Fakultet informatike** i digitalnih tehnologija *Repository / Repozitorij:*

[Repository of the University of Rijeka, Faculty of](https://repository.inf.uniri.hr) [Informatics and Digital Technologies - INFORI](https://repository.inf.uniri.hr) **[Repository](https://repository.inf.uniri.hr)** 

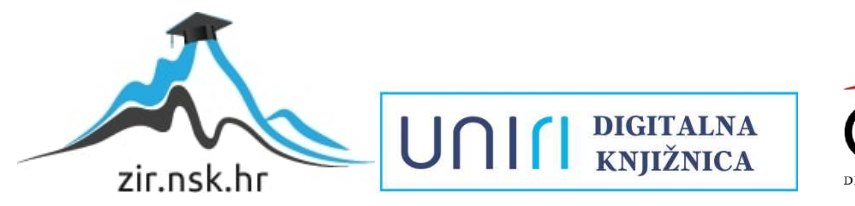

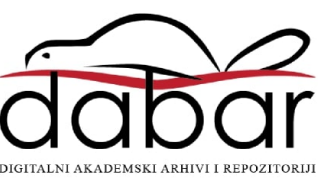

Sveučilište u Rijeci – Odjel za informatiku

Diplomski studij informatike: Informacijski i komunikacijski sustavi

# Kristina Host Oracle Application Express aplikacija za škole Diplomski rad

Mentor: izv. prof. dr. sc. Patrizia Poščić Komentor: dr. sc. Danijela Jakšić

Rijeka, Rujan 2018

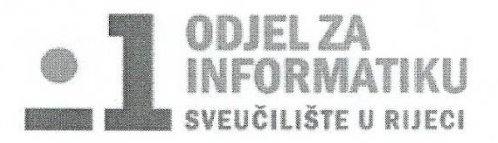

Rijeka, 1. veljače 2018.

### Zadatak za diplomski rad

Pristupnik: Kristina Host

Naziv diplomskog rada: Oracle Application Express aplikacija za škole

Naziv diplomskog rada na eng. jeziku: Oracle Application Express application for schools

#### Sadržaj zadatka:

Cilj diplomskog rada je pobliže istražiti rad alata Oracle Application Express koji služi za stvaranje web aplikacija temeljenih na Oracle-ovim bazama podataka, upoznati se s osnovnim karakteristikama alata te prikazati njegovo korištenje kroz vlastiti praktični primjer. Na temelju osmišljenog relacijskog modela za školu, stvara se Oracle-ova baza podataka te koristeći samo web preglednik izrađuje responzivna aplikacija za škole. Aplikacija služi kao baza za pohranjivanje podataka prvenstveno o djelatnicima, razredima, predmetima i učenicima. U ovom radu nalazit će se detaljan prikaz izrade same aplikacije te svi potrebni preduvjeti za samu izradu.

Mentor:

izv. prof. dr. sc. Patrizia Poščić

Voditelj za diplomske radove:

dr. sc. Martina Ašenbrener Katić

Martina Aserbrener Kake'

Komentor:

dr. sc. Danijela Jakšić

Zadatak preuzet:

 $H<sub>co</sub>$ Kristina

(potpis pristupnika)

# Sažetak

Cilj diplomskog rada je pobliže istražiti rad alata Oracle Application Express koji služi za stvaranje web aplikacija temeljenih na Oracle-ovim bazama podataka, upoznati se s osnovnim karakteristikama alata te prikazati njegovo korištenje kroz vlastiti praktični primjer. Na temelju osmišljenog relacijskog modela za školu, stvara se Oracle-ova baza podataka te koristeći samo web preglednik izrađuje responzivna aplikacija za škole. Aplikacija služi kao baza za pohranjivanje podataka prvenstveno o djelatnicima, razredima, predmetima i učenicima. U ovom radu nalazi se detaljan prikaz izrade same aplikacije te svi potrebni preduvjeti za samu izradu.

# Ključne riječi

Oracle, Oracle Application Express, aplikacija, škola, relacijski model, dijagram entiteti-veza, baza podataka, APEX, SQL, SQL Workshop, App Builder

# Sadržaj

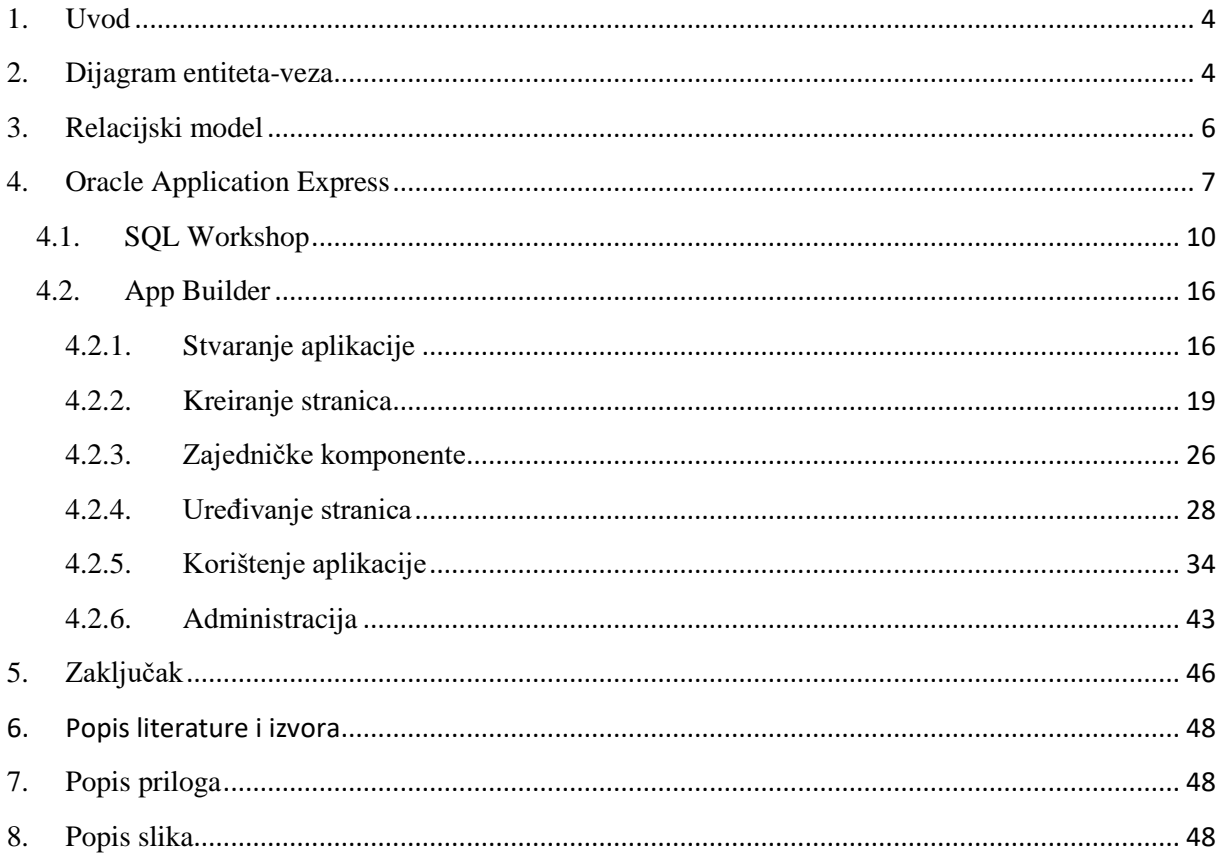

# <span id="page-5-0"></span>1. Uvod

**.** 

Informacijski sustav je sustav koji prikuplja, pohranjuje, čuva, obrađuje i isporučuje potrebne informacije na način da su dostupne svim članovima neke organizacije koji se njima žele koristiti (Informacijski sustavi, 2016).

U ovom diplomskom radu promatrani informacijski sustav je osnovna škola. Praćenjem razvojnih faza specijalizirane metodologije MIRIS<sup>1</sup> izrađena je aplikacija za odabrani informacijski sustav. Osmišljen je odgovarajući dijagram entiteta-veza, odnosno relacijski model na temelju kojeg se kreira baza podataka i sama aplikacija u Oracle Application Express okruženju.

# <span id="page-5-1"></span>2. Dijagram entiteta-veza

Metoda entiteti – veze (skraćeno EV) je grafički prikaz međusobno povezanih grupa podataka promatranog sustava. EV je semantički bogata metoda za modeliranje podataka jer raspolaže ljudima bliskim konceptima (Pavlić, 2011). Osnovni koncepti korišteni u metodi su: tipovi entiteta, agregacije, slabi tipovi entiteta, tipovi veze i atributi.

Na slici 1 prikazan je dijagram entiteta-veza za osnovnu školu.

Učitelji u osnovnoj školi održavaju nastavu iz različitih predmeta. Svaki predmet ima svoj nastavni plan i program. Također, predmete mogu održavati različiti učitelji i može ih slušati više razrednih odjela. Za svaki razredni odjel, učitelj može upisati provjeru znanja iz određenog predmeta za zakazani datum. Svaki učenik pripada jednom razrednom odjelu u kojem je jedan učitelj razrednik. Za svakog učenika može se voditi evidencija izostanaka, završnih ocjena predmeta i bilježaka koje može upisati određeni učitelj te popravnih rokova iz određenog predmeta. Škola nudi izvannastavne aktivnosti u kojima se učitelji smatraju voditeljima, a učenici sudionicima. Voditelja i sudionika može biti više za jednu izvannastavnu aktivnost. Također, osnovna škola nudi i dopunsku ili dodatnu nastavu iz određenih predmeta koju održavaju učitelji (jedan po nastavi). Svaka dopunska ili dodatna nastava može imati više polaznika, odnosno učenika.

<sup>&</sup>lt;sup>1</sup> Specijalizirana metodologija MIRIS (Metodologija za razvoj informacijskog sustva) je skup metoda i uputa čiji je ukupni cilj projektirati i izgraditi informacijski sustav (Pavlić, 2011)

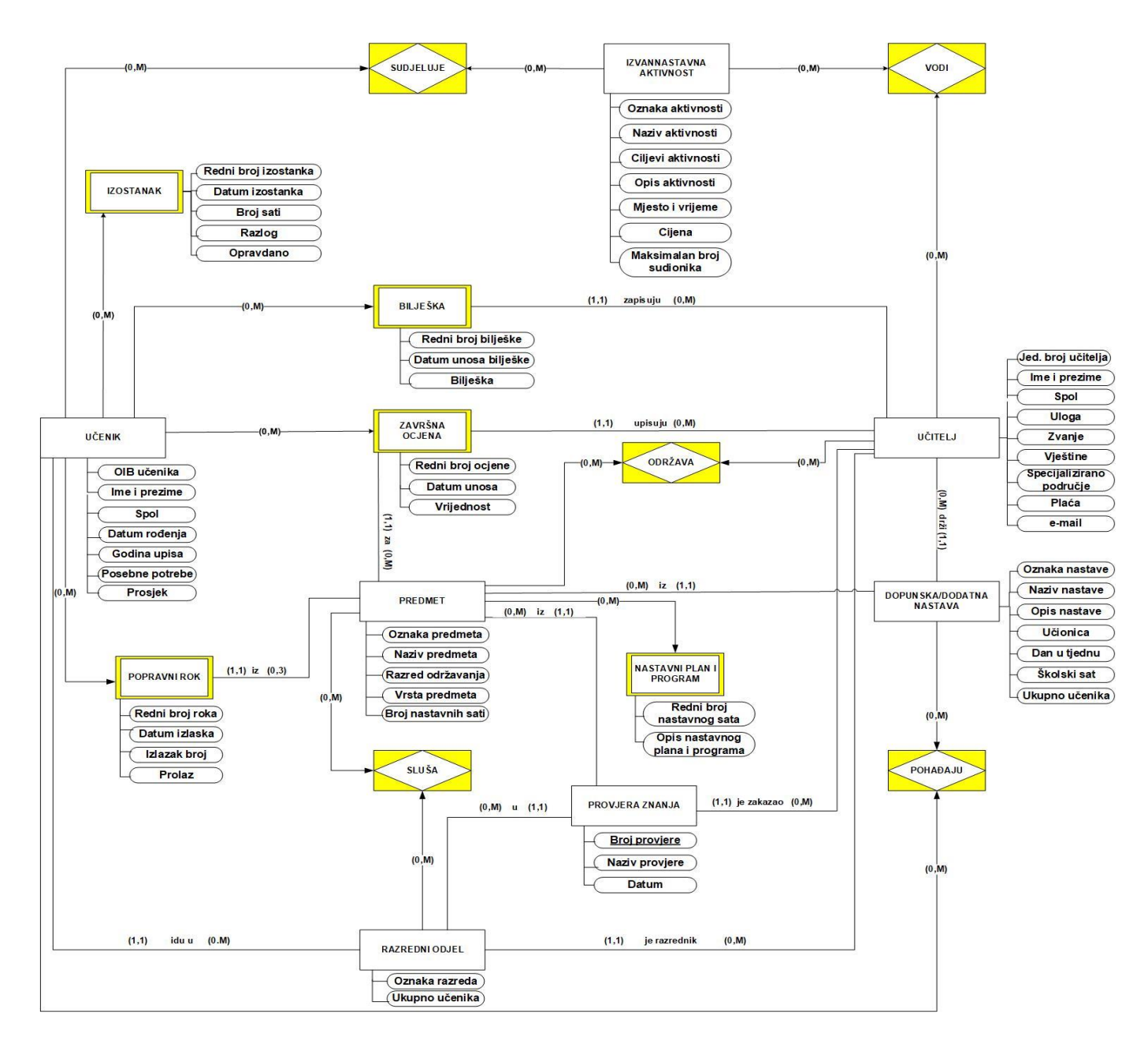

*Slika 1. Dijagram entiteta-veza*

<span id="page-6-0"></span>Dijagram entiteta-veza za osnovnu školu izrađen je pomoću Microsoftovog alata Visio koji nudi brzo i jednostavno stvaranje dijagrama.

# <span id="page-7-0"></span>3. Relacijski model

Relacijski model je najzastupljeniji model koji se koristi pri izradi baze podataka (Informacijski sustavi: baze podataka, 2009).

Prema osmišljenom dijagramu entiteta-veza za osnovnu školu izrađen je sljedeći relacijski model:

**PREDMET** (Oznaka predmeta, Naziv predmeta, Razred održavanja, Vrsta, Broj nastavnih sati)

**NASTAVNI PLAN** (Oznaka predmeta, Redni broj nastavnog sata, Opis nastavnog plana i programa)

**UČITELJ** (Jed. Broj učitelja, Ime i prezime, Spol, Uloga, Zvanje, Vještine, Specijalizirano područje, Plaća, e-mail)

**RAZREDNI ODJEL** (Oznaka razreda, Ukupno učenika, Jed. Broj učitelja)

**SLUŠA** (Oznaka razreda, Oznaka predmeta)

**ODRŽAVA** (Oznaka predmeta, Jed. Broj učitelja)

**UČENIK** (OIB učenika, Ime i prezime, Spol, Datum rođenja, Godina upisa, Posebne potrebe, Prosjek, Oznaka razreda )

**IZOSTANAK** (OIB učenika, Redni broj izostanka, Datum izostanka, Broj sati, Razlog, Opravdano)

**POPRAVNI ROK** (OIB učenika, Redni broj roka, Datum izlaska, Izlazak broj, Prolaz,, Oznaka predmeta)

**BILJEŠKA** (OIB učenika, Redni broj bilješke, Datum unosa bilješke, Bilješka, Jed. Broj učitelja)

**ZAVRŠNA OCJENA** (OIB učenika, Redni broj ocjene, Datum unosa, Vrijednost, Jed. Broj učitelja, Oznaka predmeta)

**DOPUNSKA/DODATNA** NASTAVA (Oznaka nastave, Naziv nastave, Opis nastave, Učionica, Dan u tjednu, Školski sat, Jed. Broj učitelja, Oznaka predmeta)

**POHAĐA** (Oznaka nastave, OIB učenika)

**IZVANNASTAVNA AKTIVNOST** (Oznaka aktivnosti, Naziv aktivnosti, Ciljevi aktivnosti, Opis aktivnosti, Mjesto i vrijeme, Cijena, Maksimalan broj sudionika)

**VODI** (Oznaka aktivnosti, Jed. Broj učitelja)

**SUDJELUJE** (Oznaka aktivnosti,OIB učenika

**PROVJERA ZNANJA** (Broj provjere, Naziv provjere, Datum, Jed. Broj učitelja, Oznaka razreda, Oznaka predmeta)

# <span id="page-8-0"></span>4. Oracle Application Express

Oracle Application Express (skraćeno APEX) je alat za brzo razvijanje interaktivnih web aplikacija, temeljen na SQL i PL/SQL programskim jezicima. Dizajniran je tako da olakšava samu izradu aplikacija nudeći intuitivan rad i konstantnu podršku. Intuitivnosti rada doprinose ugrađeni čarobnjaci (eng. *Built wizard*) u APEX-u. Čarobnjak vodi korisnika kroz cijeli proces izrade aplikacije nudeći odgovarajuće opcije u zadanom redoslijedu. Uz svaku opciju nalazi se njeno pojašnjenje kako bi korisnik odabrao onu najadekvatniju.

Postoje dva načina pristupa Oracle APEX-u. Rad se može u cijelosti izvoditi putem internetskog preglednika ili je moguće preuzeti APEX na računalo. Preuzimanjem na računalo omogućuje se direktniji pristup podacima od onog preko preglednika. No, u tom slučaju, osim same instalacije APEX softvera i web preglednika, za korištenje alata potrebna je i instalacija *SQL Developer*-a, koji je u online verziji ugrađen. Zbog jednostavnosti pristupa, izrada aplikacije izvršena je u cijelosti putem internetskog preglednika.

Rad putem internetskog preglednika započinje pristupom službenoj web stranici Oracle APEX-a [\(https://apex.oracle.com\)](https://apex.oracle.com/) na kojoj se zatraži besplatan radni prostor (eng. *Workspace*).

Odabere se tip radnog prostora koji se želi stvoriti, u ovom slučaju razvoj aplikacije (eng. *Application Development*) na način kao što je prikazano na slici 2.

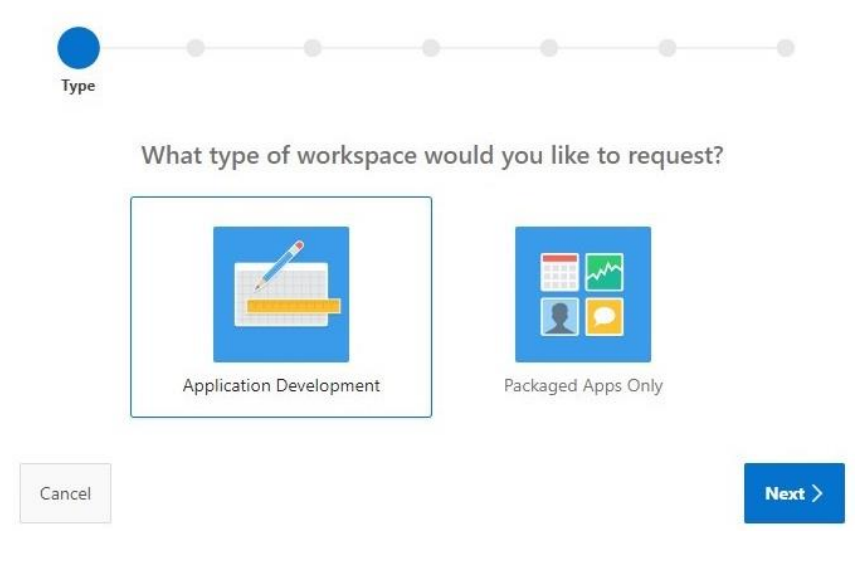

### **Request a Workspace**

<span id="page-8-1"></span>*Slika 2. Zahtjev za radni prostor*

U sljedećim koracima ispunjavaju se potrebni osobni podaci i podaci za radni prostor te se prihvaćaju uvjeti sporazuma o radu u APEX-u. Na slici 3 prikazan je sadržaj zahtjeva za radni prostor.

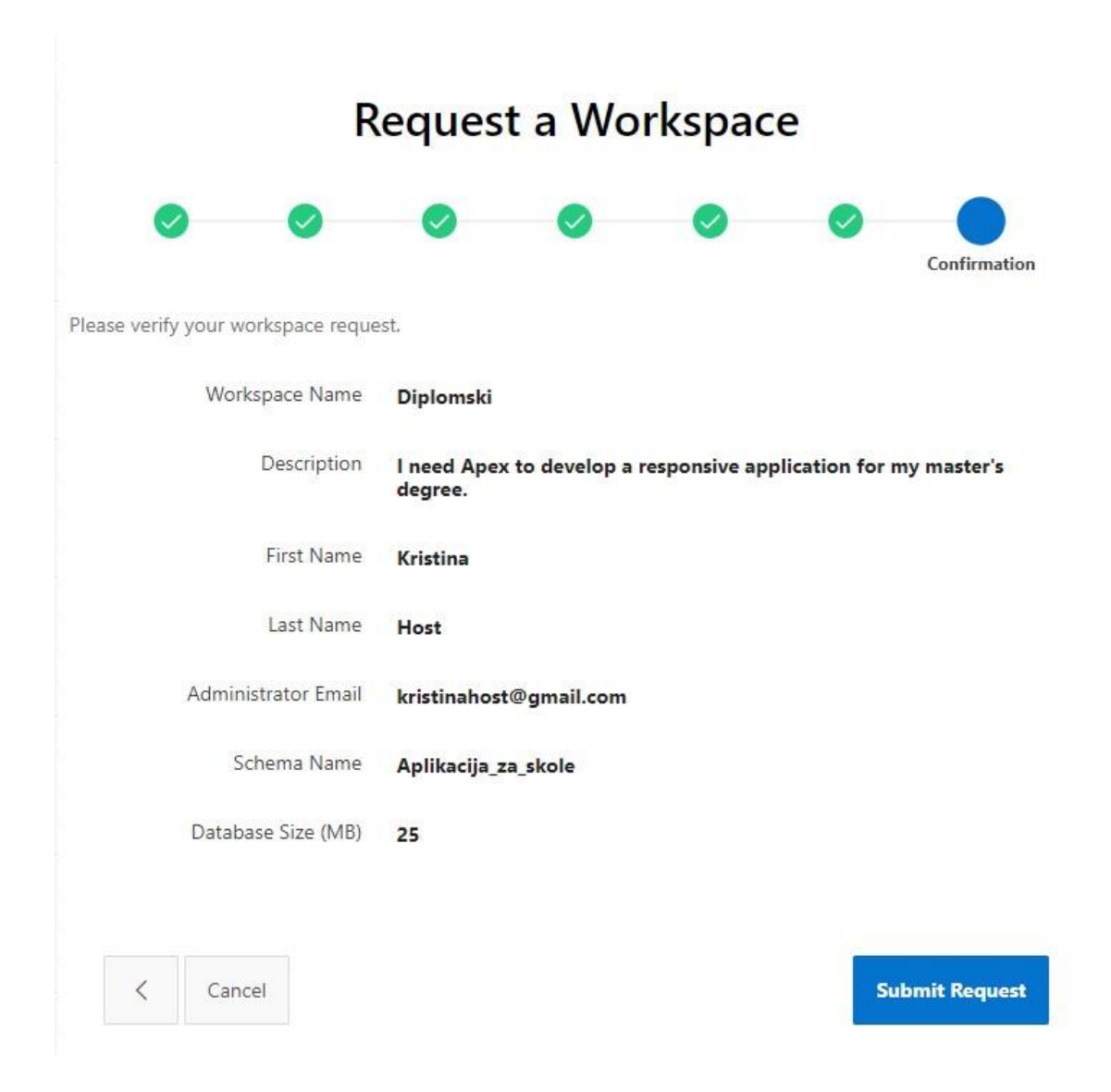

*Slika 3. Sadržaj zahtjeva za radni prostor*

<span id="page-9-0"></span>Ukoliko je radni prostor odobren, podaci za prijavu pristižu elektroničkom poštom na adresu koja je unesena prilikom ispunjavanja osobnih podataka (prikaz na slici 4).

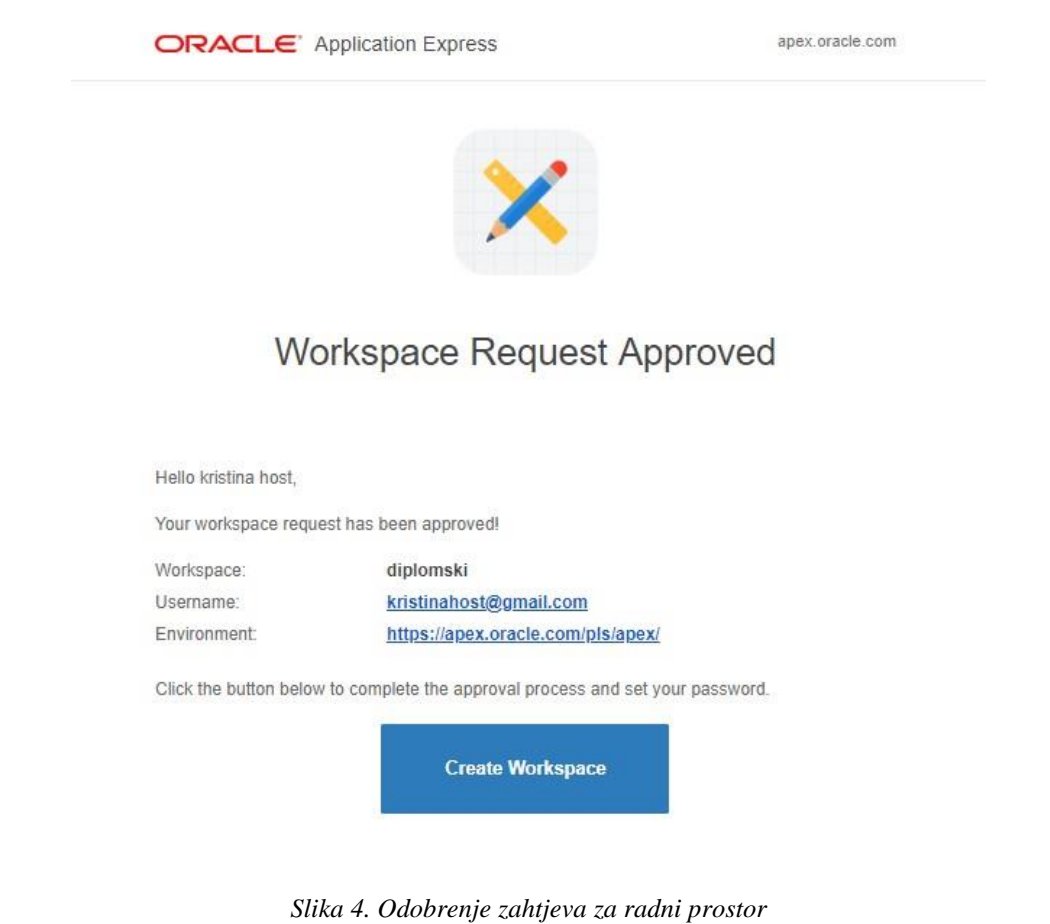

<span id="page-10-0"></span>Nakon što je radni prostor kreiran i u njega se uspješno prijavilo može se pristupiti svim funkcijama APEX alata. Izgled sučelja alata prikazan je na slici 5.

<span id="page-10-1"></span>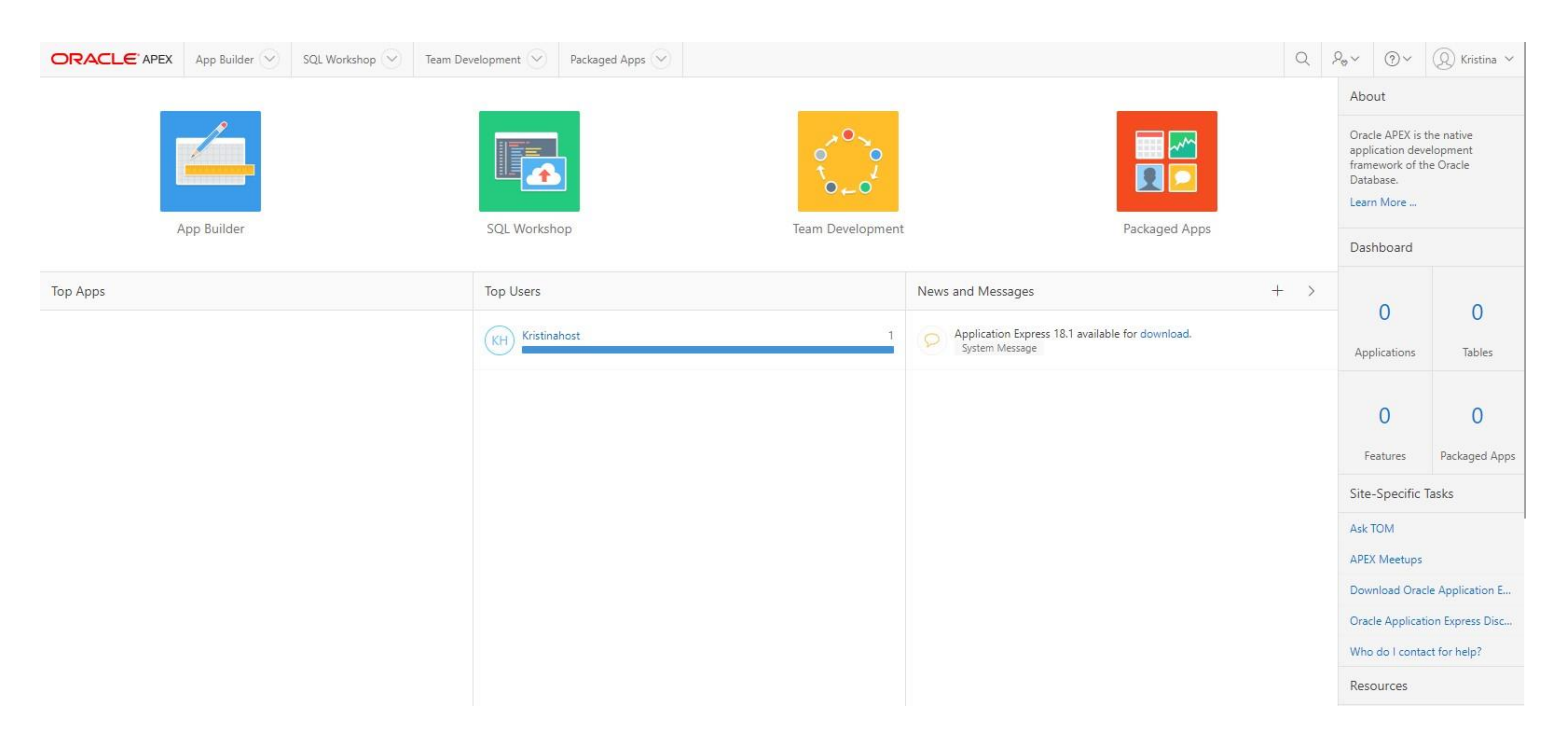

*Slika 5. Sučelje APEX alata*

Sučelje je modernog dizajna, pregledno i jednostavno za korištenje. Podijeljeno je u 3 cjeline. U prvoj cjelini može se pristupiti opciji za izradu aplikacija (eng. *App Builder*), opciji za upravljanje bazama podataka pomoću SQL jezika (eng. SQL Workshop), opciji za razvoj u timu (eng. *Team Development*) i opciji za upravljanje dostupnim gotovim aplikacijama (eng. *Packaged Apps*). U drugoj cjelini nalaze se statistički podaci o najkorištenijim aplikacijama i korisnicima koji su najviše aktivni te novosti i poruke. U zadnjoj cjelini nalazi se podrška, pomoć, administracija, opcija pretraživanja, podaci o programu,…

Za potrebu izrade aplikacije koristila se prva cjelina.

#### <span id="page-11-0"></span>4.1. SQL Workshop

Opcija *SQL Workshop* korištena je za kreiranje tablica sa ključevima, atributima i ograničenjima, za kreiranje veza među njima, kreiranje pogleda, indeksa sekvenca i trigera te za upravljanje istim.

Za stvaranje i uređivanje navedenog, prvenstveno je korištena opcija *Object Browser* u kojoj se pomoću čarobnjaka kreiraju SQL upiti, ali prilikom uređivanja nekih instanci, kao što su ključevi, korištena je SQL komandna linija (eng. *SQL Commands*) jer bi u suprotnom alat prestao raditi.

Slijedi prikaz kreiranja tablica.

Na slici 6 prikazano je kreiranja atributa za tablicu predmet. Upisan je naziv atributa, određen tip, dužina, za brojeve je dodatno određena preciznost i za sve atribute je označeno mora li vrijednost postojati. Ukoliko se pri kreiranju tablice stvara atribut koji će biti vanjski ključ, treba paziti da njegova svojstva (osim imena) budu ista kao u tablici na koju s kojom će biti povezan. U ovom slučaju nema vanjskog ključa.

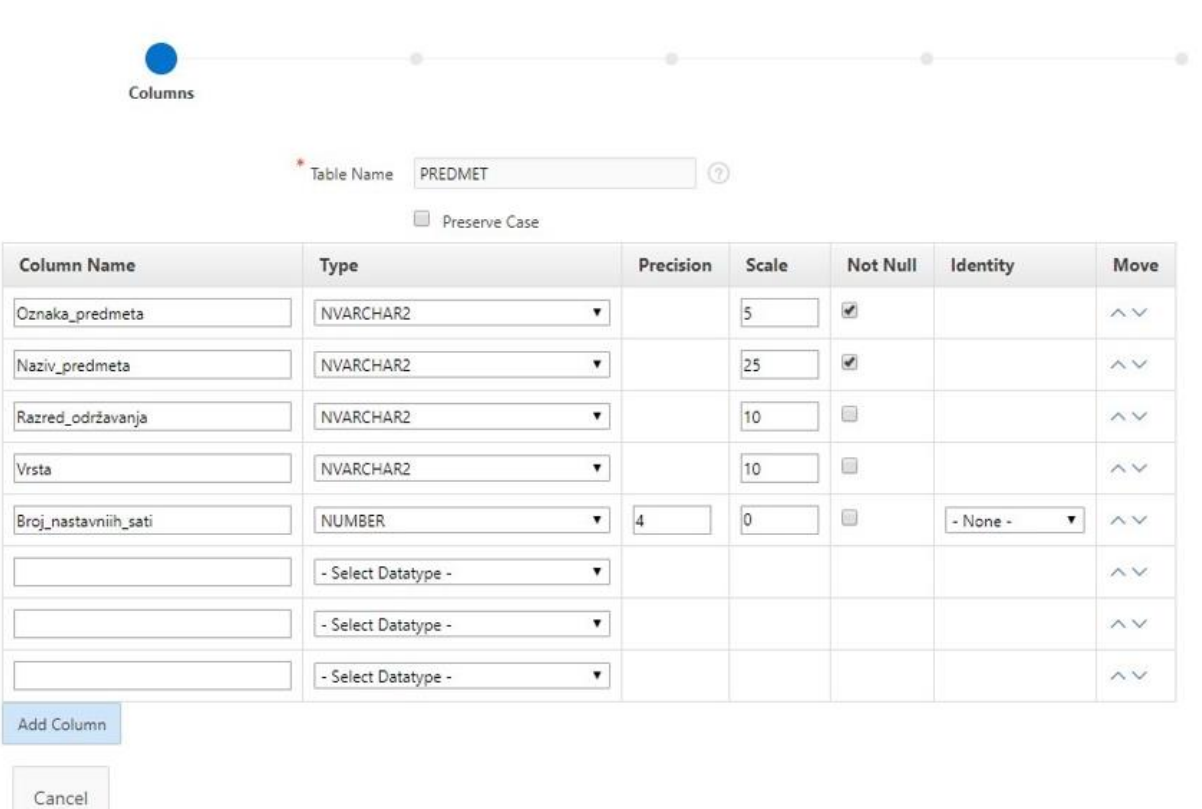

# **Create Table**

#### *Slika 6. Kreiranje atributa tablice*

 $Next$ 

<span id="page-12-0"></span>Sljedeći korak je kreiranje primarnog ključa tablice. Na slici 7 može se vidjeti kako čarobnjak nudi više opcija za odabir ključa i kako su na dnu te opcije pojašnjene kako bi izbor bio što točniji. Naziv ključa alat generira automatski, ali može se mijenjati. Odabere se atribut koji je primarni ključ. Ukoliko se radi o složenom ključu, može se dodati i drugi atribut koji je dio ključa.

### **Create Table**

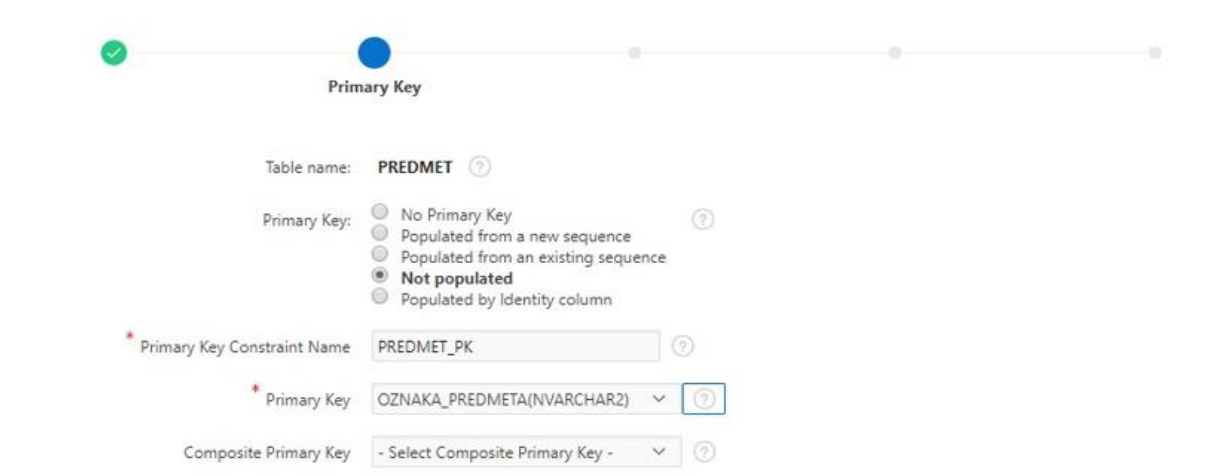

#### **Primary Key**

A primary key allows each row in a table to be uniquely identified.

If you select to populate your primary key from a new sequence, you will be prompted to enter the new sequence's name. If you select to populate your primary key from an existing sequence, you will be prompted to select the sequence. Both these methods result in the generation of a trigger against your table. You can also select to not populate your primary. This is the only method that allows you to define a composite primary key made up of more than two columns.

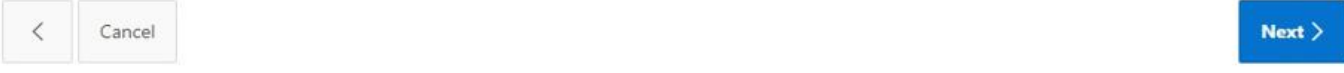

#### *Slika 7. Kreiranje ključa tablice*

<span id="page-13-0"></span>Osim atributa i primarnih ključeva, mogu se dodati i vanjski ključevi te ograničenja. U zadnjem koraku, koji je prikazan na slici 8, generira se SQL upit za stvaranje tablice.

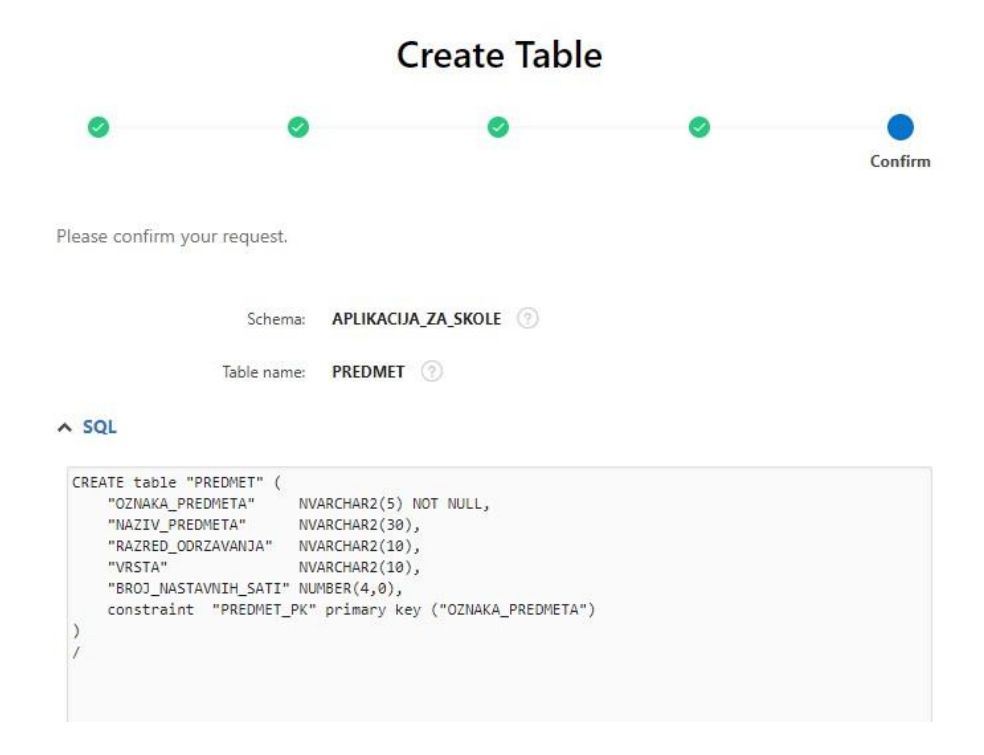

<span id="page-13-1"></span>*Slika 8. Generiranje SQL upita za kreiranje tablice* 

Nakon kreiranja tablice, u *Object Browser*-u, moguć je pregled, dodavanje, ažuriranje i brisanje tablice i njenih atributa, indeksa, ograničenja i ostalog. Na slici 9 vidljive su opcije kojima se može upravljati, te su prikazani uneseni podaci za zadanu tablicu.

|                                   | <b>PREDMET</b>                                                                                                    |                    |                   |              |                     |  |  |  |  |  |  |  |  |
|-----------------------------------|----------------------------------------------------------------------------------------------------|--------------------|-------------------|--------------|---------------------|--|--|--|--|--|--|--|--|
| Table                             | Data<br>Indexes<br>Model<br><b>Statistics</b><br><b>UI Defaults</b><br>Dependencies<br>Constraints<br>Grants<br>SQL<br>Triggers |                    |                   |              |                     |  |  |  |  |  |  |  |  |
| Count Rows<br>Insert Row<br>Query |                                                                                                    |                    |                   |              |                     |  |  |  |  |  |  |  |  |
| Data                              |                                                                                                    |                    |                   |              |                     |  |  |  |  |  |  |  |  |
| <b>EDIT</b>                       | OZNAKA_PREDMETA                                                                                                    | NAZIV_PREDMETA     | RAZRED_ODRZAVANJA | <b>VRSTA</b> | BROJ_NASTAVNIH_SATI |  |  |  |  |  |  |  |  |
| Ø                                 | HRV4                                                                                                    | Hrvatski jezik 4   | Četvrti           | Obavezni     | 175                 |  |  |  |  |  |  |  |  |
| Ø                                 | HRV3                                                                                                    | Hrvatski jezik 3   | Treći             | Obavezni     | 175                 |  |  |  |  |  |  |  |  |
| Ø                                 | INF1                                                                                                    | Informatika 1      | Četvrti           | Izborni      | 70                  |  |  |  |  |  |  |  |  |
| Ø                                 | HRV1                                                                                                    | Hrvatski jezik 1   | Prvi              | Obavezni     | 175                 |  |  |  |  |  |  |  |  |
| Ø                                 | ENG1                                                                                                    | Engleski jezik 1   | Prvi              | Izborni      | 70                  |  |  |  |  |  |  |  |  |
| Ø                                 | TAL1                                                                                                    | Talijanski jezik 1 | Četvrti           | Izborni      | 70                  |  |  |  |  |  |  |  |  |
| Ø                                 | HRV2                                                                                                    | Hrvatski jezik 2   | Drugi             | Obavezni     | 175                 |  |  |  |  |  |  |  |  |
| Ø                                 | VJ1                                                                                                    | Vjeronauk 1        | Prvi              | Izborni      | 70                  |  |  |  |  |  |  |  |  |

*Slika 9. Pregled tablice* 

<span id="page-14-0"></span>Ukoliko se prilikom kreiranja tablice izostavio neki atribut ili npr. ograničenje, ono se može dodati pomoću čarobnjaka, pritiskom na željenu opciju. Na slici 10 prikazano je kako se jednostavno može naknadno dodati ograničenje, u ovom slučaju na vrstu predmeta.

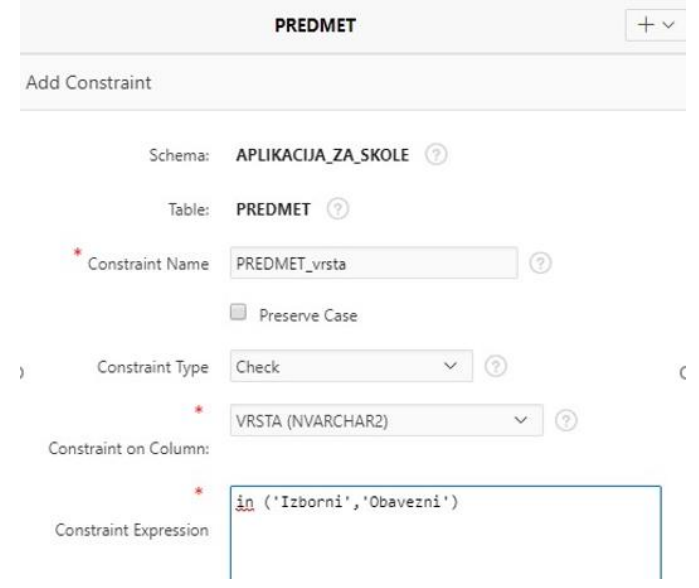

*Slika 10. Dodavanje ograničenja na atribut*

<span id="page-14-1"></span>Nakon izmjene, odnosno dodavanja automatski se generira novi SQL upit za tablicu.

Kako u tablici PREDMET nije bilo vanjskih ključeva, na slici 11 prikazano je stvaranje vanjskog ključa na tablicu UČITELJ u tablici RAZREDNI ODJEL. Vanjskim ključem, u ovom slučaju, određuje se razrednik u razrednom odjelu.

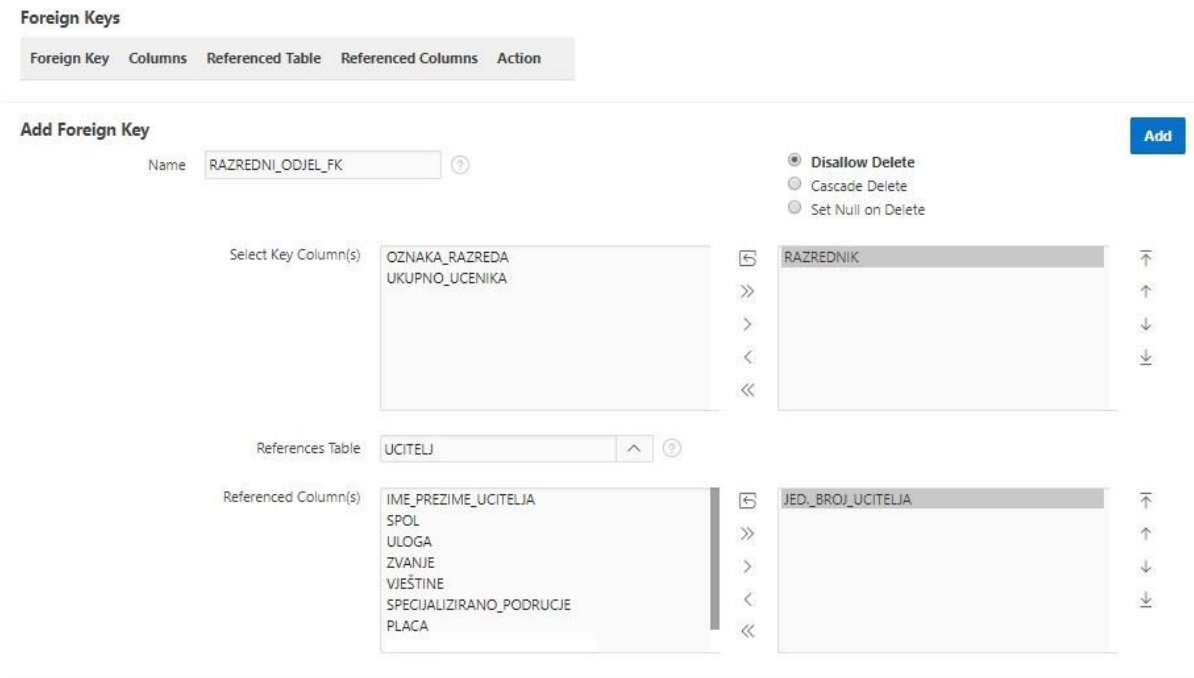

*Slika 11. Kreiranje vanjskog ključa*

<span id="page-15-0"></span>Za tablicu PROVJERE ZNANJA, odabrana je vrsta ključa koja koristi sekvence jer, za razliku od ostalih tablica, vrijednost primarnog ključa nije bitna i ne mora se ručno upisivati (prikaz na slici 12).

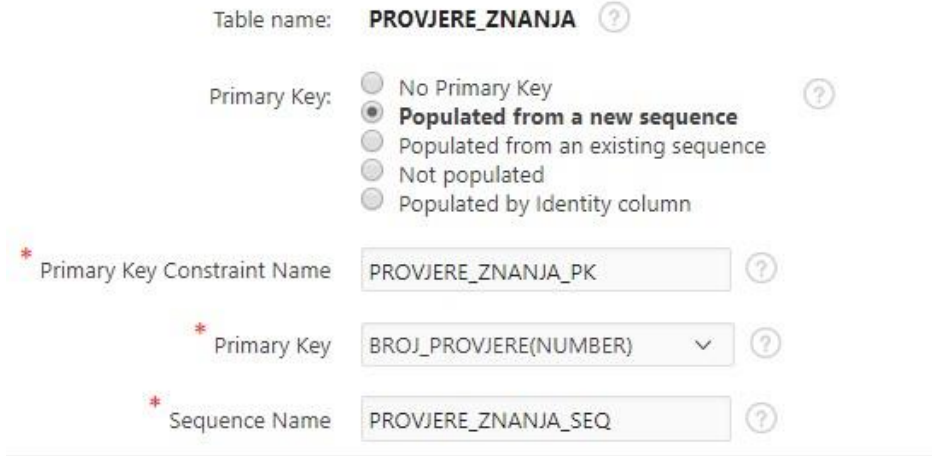

<span id="page-15-1"></span>*Slika 12. Kreiranje primarnog ključa sa sekvencom*

Na slici 13 prikazan je dio koda za generiranje takvog upita.

```
CREATE sequence "PROVJERE ZNANJA SEQ"
\overline{1}CREATE trigger "BI_PROVJERE_ZNANJA"
 before insert on "PROVJERE ZNANJA"
 for each row
begin
 if :NEW."BROJ PROVJERE" is null then
   select "PROVJERE_ZNANJA_SEQ".nextval into :NEW."BROJ_PROVJERE" from sys.dual;
 end if;
end;
```
*Slika 13. SQL upit za sekvencu*

<span id="page-16-0"></span>Pomoću *Object Browser*-a stvoreni su i različiti pogledi. Primjer stvaranja pogleda između učenika i već stvorenog pogleda u kojem je izračunat prosjek završnih ocjena prikazan je na slici 14.

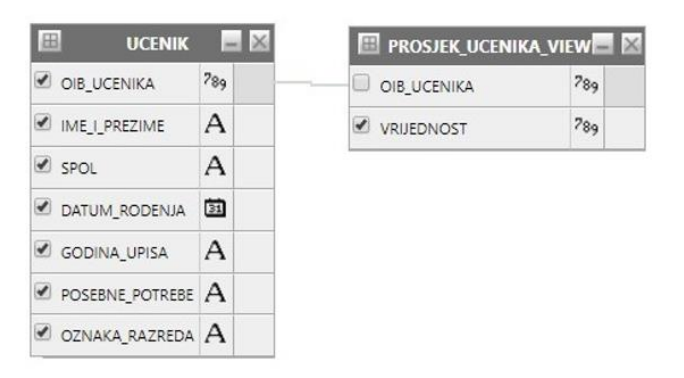

*Slika 14. Stvaranje pogleda 1/2*

<span id="page-16-1"></span>Na slici 15 prikazan je uređen generirani SQL upit za stvaranje pogleda.

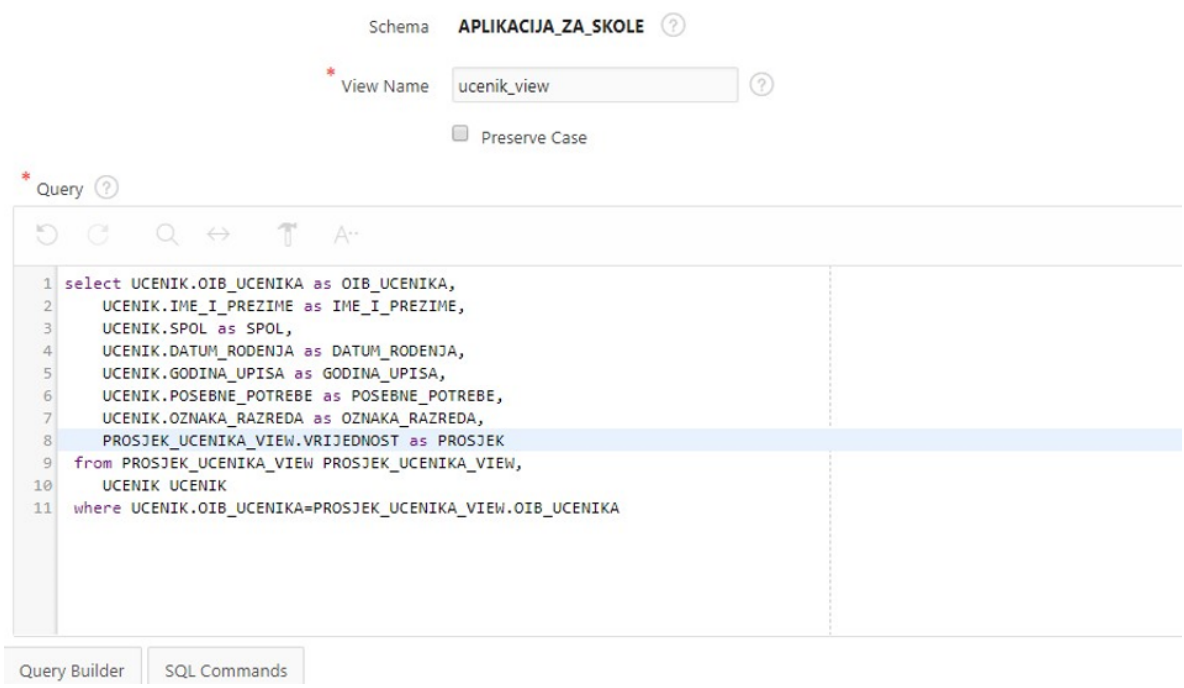

*Slika 15.Stvaranje pogleda 2/2*

<span id="page-17-2"></span>Nakon što je kreirana baza podataka pomoću SQL Workshopa može se krenuti sa izradom aplikacije za osnovnu školu.

#### <span id="page-17-0"></span>4.2. App Builder

Aplikacija (eng. *Application*) je u osnovi grupa stranica koja njihovim povezivanjem tvori smisleno rješenje za informacijski sustav. Stranice (eng. *Pages*) su osnovni sastavni dijelovi aplikacije u obliku blokova koji sadrže komponente korisničkog sučelja i programske logike koja obrađuje korisničke unose. Regije (eng. *Regions*), koje se nalaze unutar stranica, su stavke korisničkog sučelja koje služe kao spremnici sadržaja. Stavke (eng. *Items*) su elementi HTML formata koji se upotrebljavaju za predstavljanje korisničkog sučelja korisniku (Gault, Cannell, Cimolini, D'Souza, & St. Hilare, 2013).

#### <span id="page-17-1"></span>4.2.1. Stvaranje aplikacije

Pritiskom na opciju za stvaranje (eng. *Create*) u *App Builder*-u započinje se sa stvaranjem željene aplikacije. Čarobnjak nudi kreiranje različitih vrsta aplikacija (prikaz na slici 16): nova aplikacija (eng. *New Application*), aplikacija temeljena na proračunskim tablicama (eng. *From a Spreadsheet*) ili na gotovim dostupnim aplikacijama (eng. *Packaged App*), aplikacija

temeljena na interaktivnim web stranicama (eng. *Websheet*), aplikacija stvorena pomoću komandne linije SQL-a (eng. *Quick SQL*) i aplikacija temeljena na postojećoj (eng. *Copy Application*).

# **Create an Application**

What type of application would you like to create?

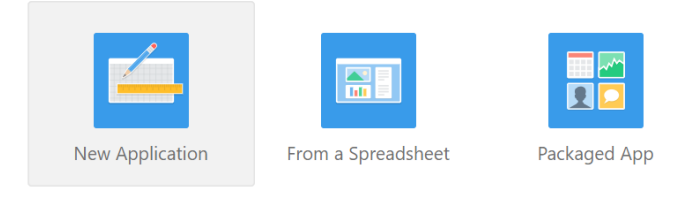

Websheet Quick SQL Copy Application

*Slika 16. Kreiranje aplikacije: odabir vrste*

<span id="page-18-0"></span>*New Application* nudi izradu potpuno funkcionalne aplikacije za baze podataka na temelju odabranih tablica ili pružanjem valjanog SQL-a. Mogu se dodati stranice koje uključuju različite komponente, uključujući kalendare, grafikone, nadzorne ploče, obrasce, izvješća i mnoge druge. Za izradu aplikacije, odabrana je upravo ta vrsta za kreiranje jer je potrebna baza podataka stvorena u prethodnom koraku pomoću *SQL Workshop*-a.

Na slici 17 prikazan je sljedeći korak prilikom izrade aplikacije. U njemu se određuje naziv aplikacije, njen izgled, dodaju se željene stranice za inicijalnu verziju aplikacije, uključuju se željene značajke i određuju se postavke za generiranje aplikacije.

# Create an Application

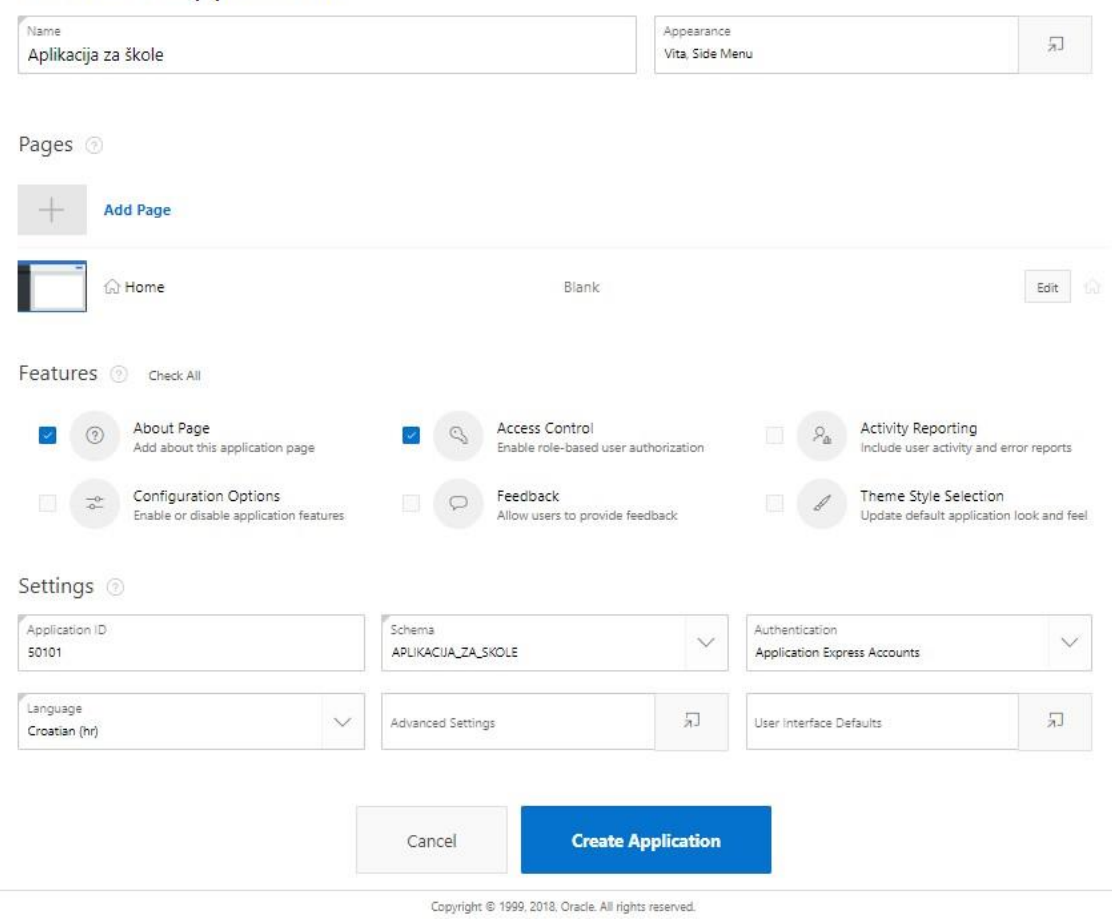

*Slika 17. Kreiranje aplikacije*

<span id="page-19-0"></span>Za ime aplikacije odabrano je "Aplikacija za škole". Na slici 18 vidljiv je odabir izgleda, odnosno dizajna stranice.

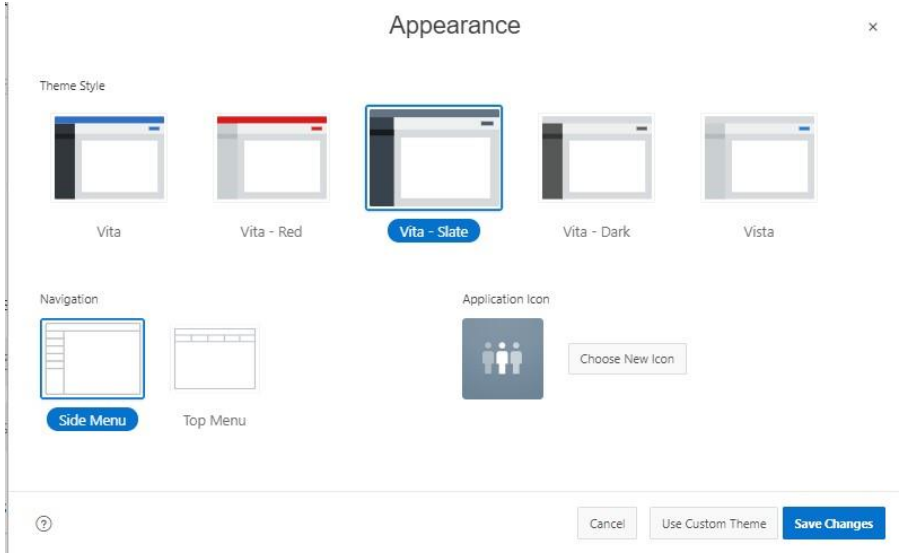

<span id="page-19-1"></span>*Slika 18. Kreiranje aplikacije: postavljanje izgleda*

Odabrana je tema *Vita-state* i navigacija s lijeve strane. Samo početna stranica (eng. *Home page*) izabrana je za inicijalnu verziju aplikacije. Izabrane su značajke: uključivanje stranice sa opisom aplikacije (eng. *About Page*) i kontrola pristupa (eng*. Access Control*) pomoću koje se mogu određivati različite uloge korisnika. Mogu se uključiti i sljedeće značajke: prikaz izvješća o aktivnostima krajnjih korisnika, konfiguracijske postavke koje omogućuju onemogućavanje određenih funkcionalnosti aplikacije (ukoliko se neka funkcionalnost mora dalje razvijati), mogućnost povratnih informacija o aplikaciji od strane krajnjih korisnika i omogućavanje svakom korisniku odabir željenog dizajna stranice. Prilikom određivanja željenih postavka promijenjen je jezik aplikacije u hrvatski te za provjeru autentičnosti korisnika izabrana je opcija APEX računa.

Ovakvim kreiranjem generiraju se stranice inicijalne aplikacije prikazane na slici 19.

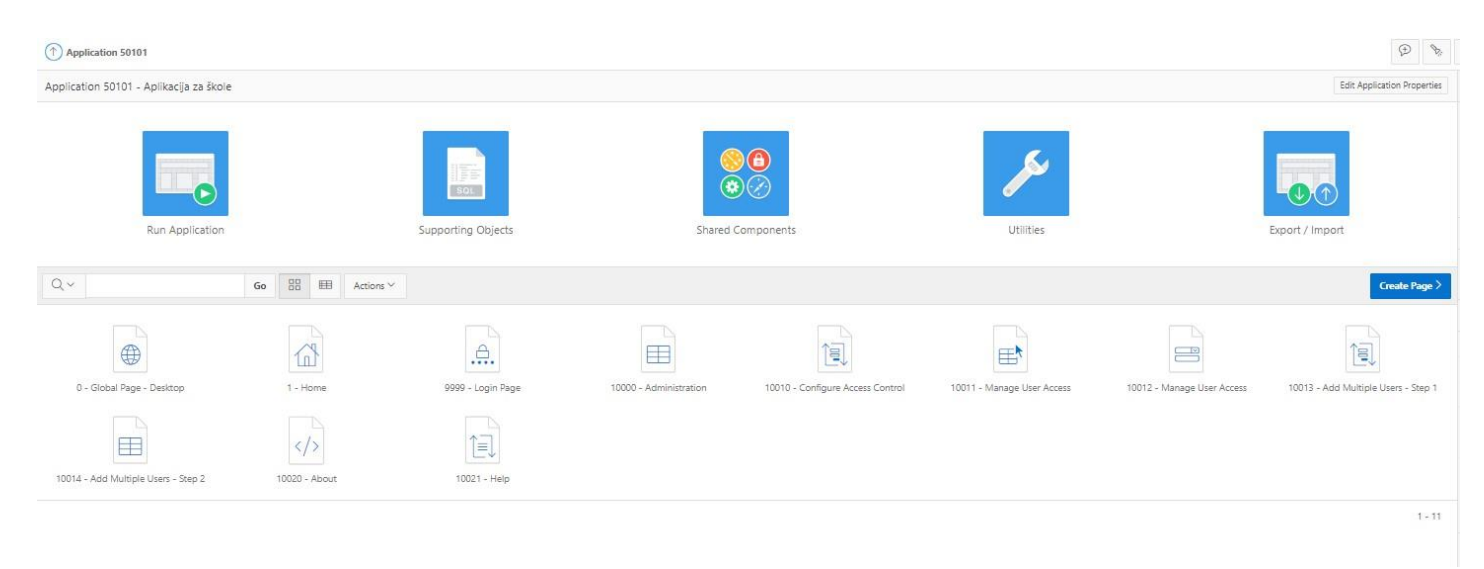

*Slika 19. Generirane stranice inicijalne aplikacije*

#### <span id="page-20-1"></span><span id="page-20-0"></span>4.2.2. Kreiranje stranica

Pritiskom na gumb za kreiranje stranica (eng. *Create Page*) otvara se dijaloški okvir čarobnjaka za stvaranje nove stranice prikazan na slici 20. Odabire se vrsta stranice koja se želi kreirati. Na slici su prikazani dostupni tipovi stranica koji se mogu dodavati više puta (eng. *Component*). Neki od tipova su korišteni i opisani u nastavku.

Moguće je dodati i prethodno navedene značajke (npr. povratna informacija) ukoliko je potrebno. Željene stranice dostupnih značajki automatski su kreirane prilikom stvaranja inicijalne aplikacije te naknadno nije kreirana niti jedna.

#### Create a Page

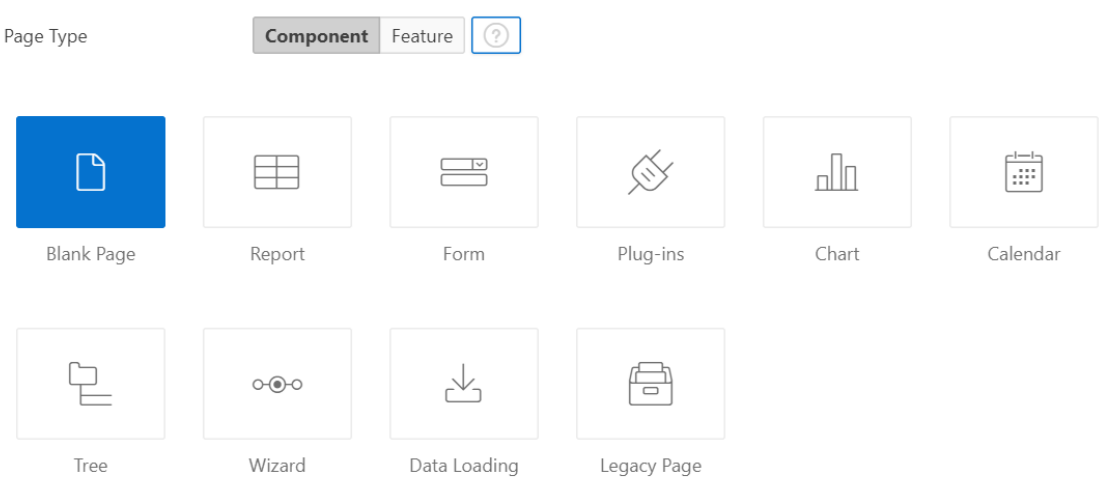

*Slika 20. Kreiranje stranica: odabir tipa stranice*

<span id="page-21-0"></span>Kreiranje jednostavnog izvješća sa obrascem moguće je pritiskom na *Report* ili *Form* opciju i odabirom *Report with Form on Table*. Otvara se dijaloški okvir prikazan na slici 21. Može se birati vrsta izvješća, moraju se odrediti brojevi i imena stranica za izvještaje, odnosno obrasce, način rada u obrascu i prikaz putanje do željenog izvješća i obrasca.

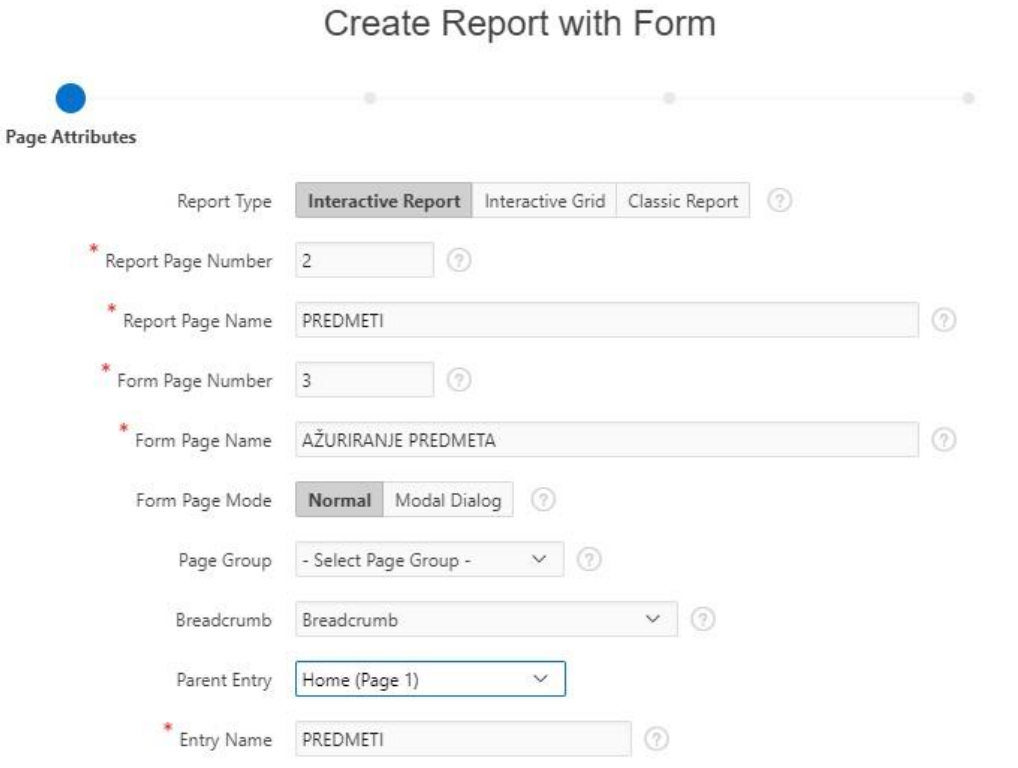

<span id="page-21-1"></span>*Slika 21. Kreiranje jednostavnog izvješća s obrascem*

 $\,$ 

U sljedećem dijaloškom okviru prikazanom na slici 22 ispunjavaju se podaci o navigaciji.

X

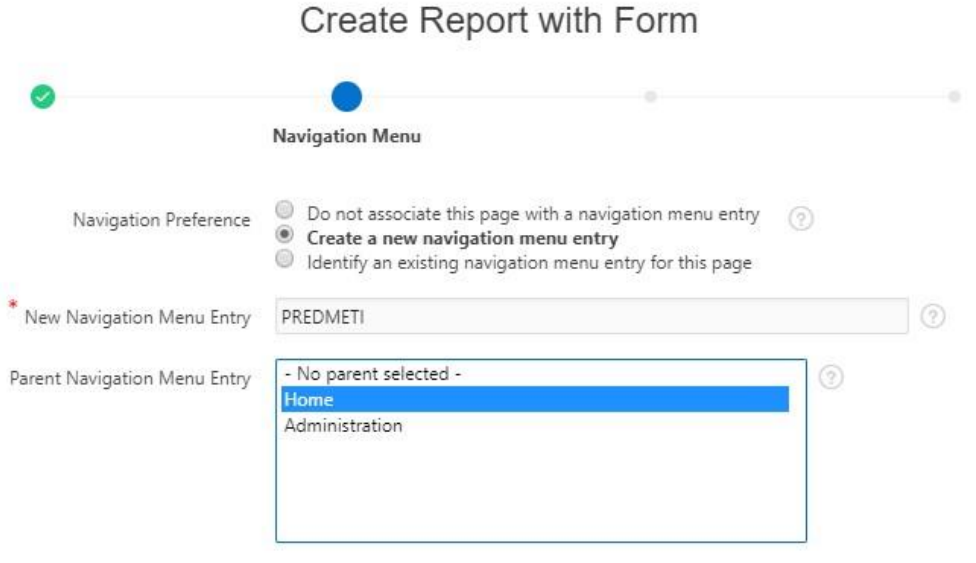

*Slika 22. Kreiranje jednostavnog izvješća s obrascem: navigacija*

<span id="page-22-0"></span>Sljedeći korak je odabir tablice ili pogleda i njihovih atributa nad kojim se izrađuje izvješće (prikaz na slici 23).

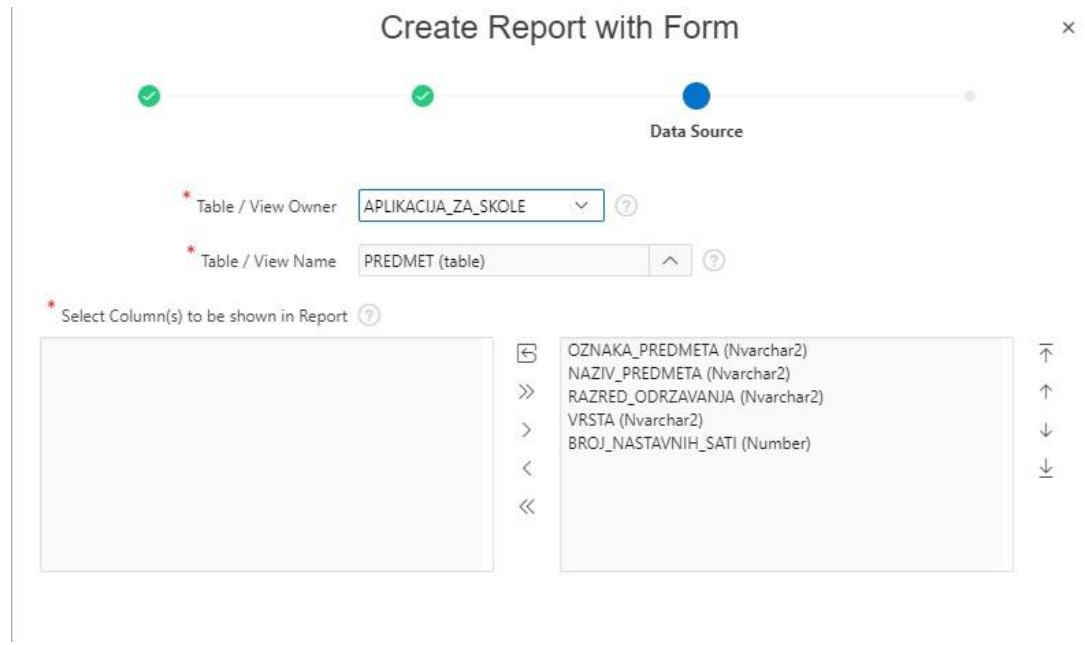

*Slika 23. Kreiranje jednostavnog izvješća s obrascem: odabir tablice i atributa za izvješće*

<span id="page-22-1"></span>U sljedećem koraku, prikazanom na slici 24 odabire se primarni ključ i atributi koji će se prikazivati u obrascu. Nakon ovog koraka, stranica je kreirana i može se uređivati.

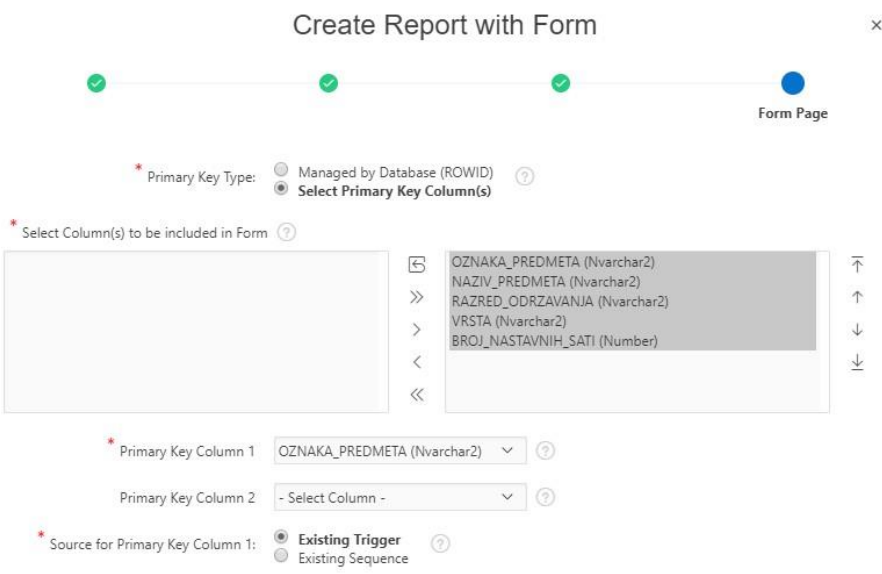

<span id="page-23-0"></span>*Slika 24. Kreiranje jednostavnog izvješća s obrascem: odabir primarnog ključa i atributa za obrazac*

Na slici 25 i slici 26 prikazano je kreiranje obrasca oblika *Single Page Master Detail* u obliku interaktivnih rešetki. Ono je korišteno za tablice koje su slabog tipa entiteta ili agregacije. Koraci određivanja podataka o stranici i navigaciji su jednaki kao u prethodnom primjeru. Ovaj obrazac se sastoji od dva glavna dijela. *Master Source* predstavlja tablicu ili pogled za kojeg će se unosi dodatni podaci. Kako je i prikazano za slici 25, odabire se tablica/pogled, njen primarni ključ i atributi koji se žele prikazati u obrascu.

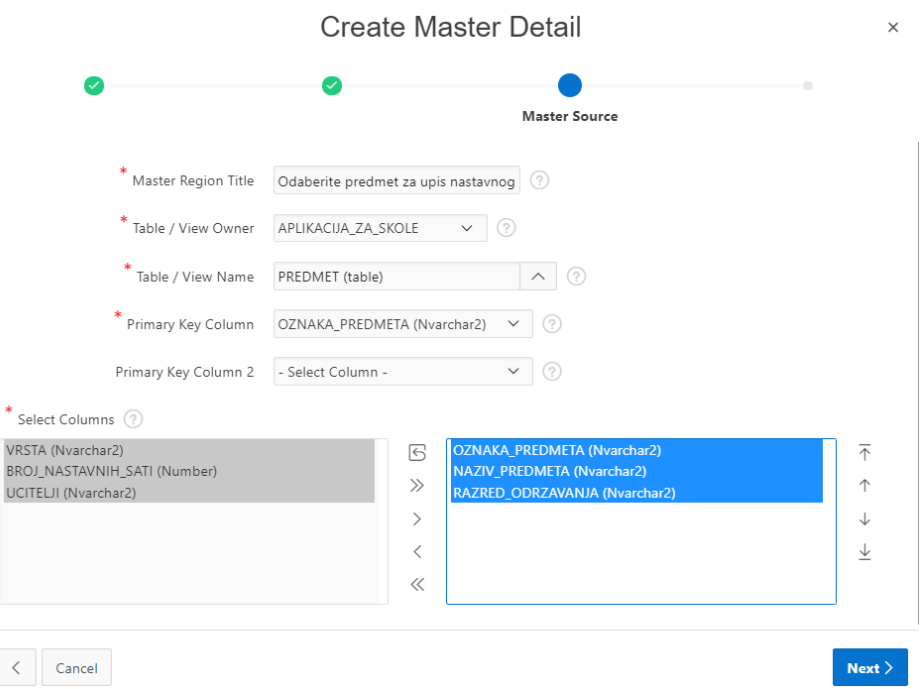

<span id="page-23-1"></span>*Slika 25. Kreiranje Master Detail obrasca: Master Source*

*Detail Source* prikazan na slici 26 predstavlja tablicu/pogled koja je slab entitet ili agregacija, ali povezana s onom koja je *Master Source*. Osim podataka kao za *Master Source* mora se odabrati i ključ po kojemu se vrši povezivanje podataka.

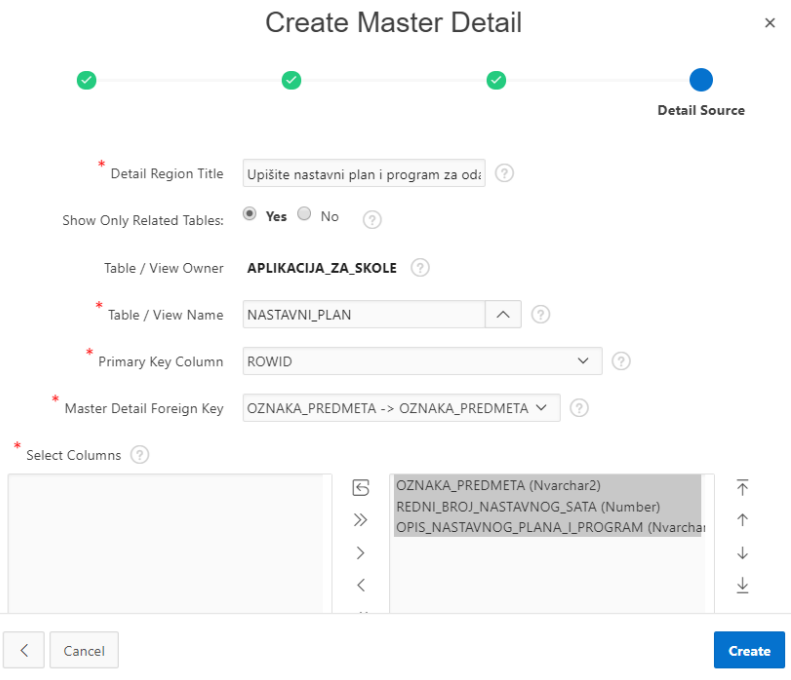

*Slika 26. . Kreiranje Master Detail obrasca: Detail Source*

<span id="page-24-0"></span>Sljedeći primjer na slici 27 prikazuje kreiranje stranice u obliku kalendara. U ovom koraku može se odabrati pogled ili tablica za koju želimo prikaz kalendara i mogu se odabrati odgovarajući atributi.

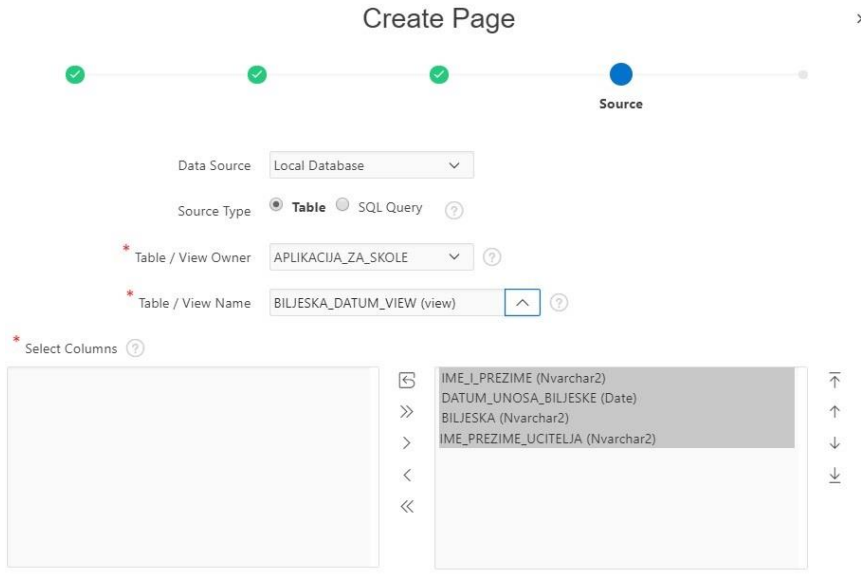

<span id="page-24-1"></span>*Slika 27. Kreiranje kalendara 1/2*

Na slici 28 prikazan je sljedeći korak prilikom kreiranja kalendara. Bira se atribut i datum koji će se prikazivati u kalendaru.

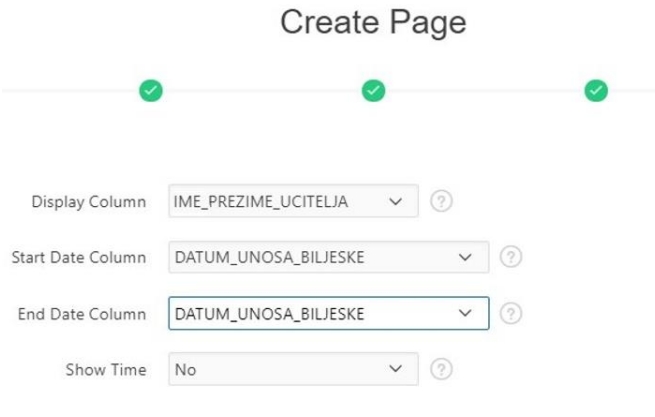

*Slika 28. Kreiranje kalendara 2/2*

<span id="page-25-0"></span>Sljedeći primjer kreiranja stranice koji je korišten je grafički prikaz podataka na stranici (eng. *Chart*). Na slici 29 prikazani su svi tipovi grafova koji se mogu koristiti.

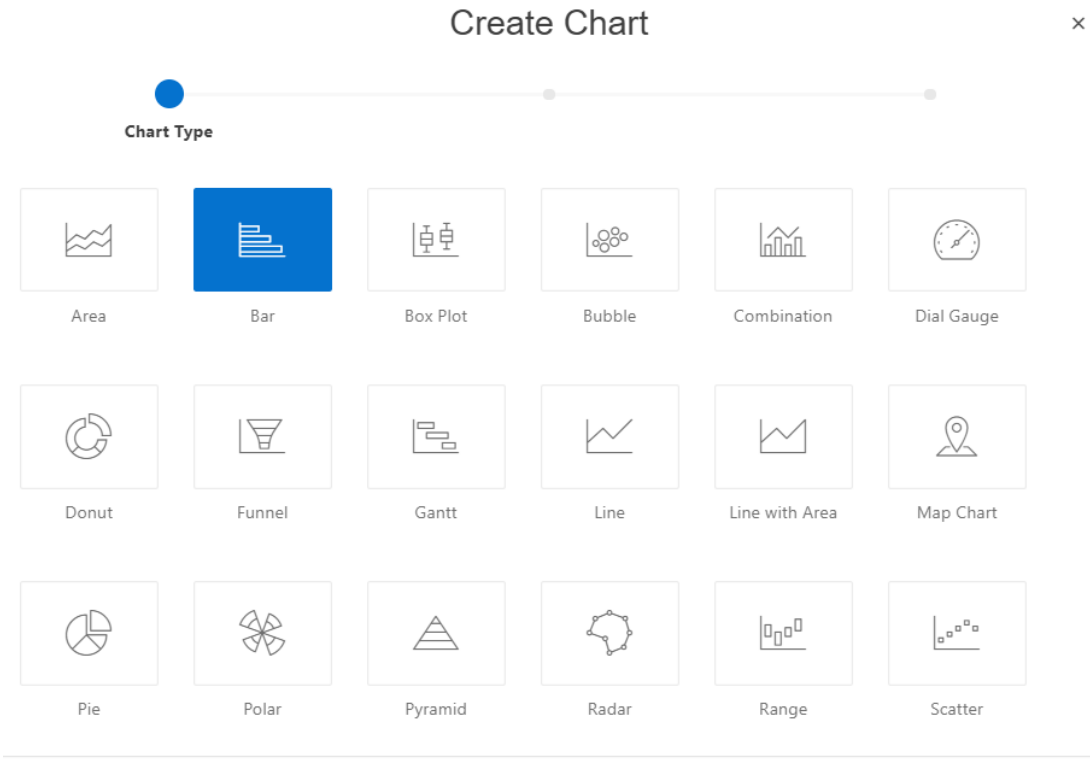

*Slika 29. Kreiranje grafa: tipovi grafova*

<span id="page-25-1"></span>Nakon što je izabran tip grafa, određuju se kao i inače podaci o stranici i navigaciji. U ovom primjeru prikazanom na slici 30, tip izvora nije tablica/pogled nego SQL kod.

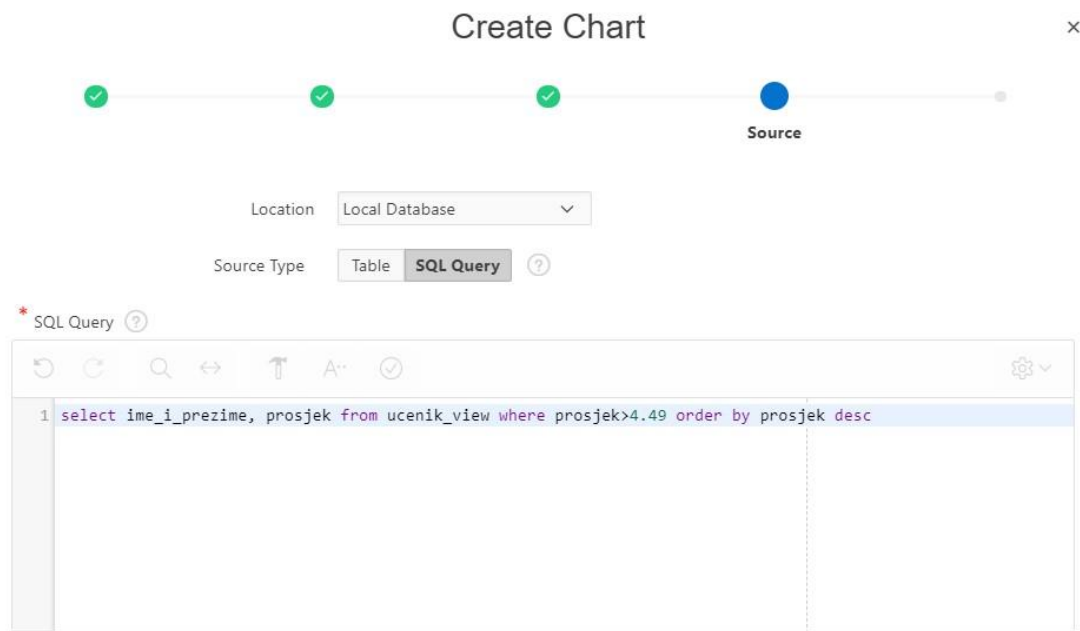

*Slika 30. Kreiranje grafa: izvor podataka određen SQL-kodom*

<span id="page-26-0"></span>Na slici 31 prikazana su glavna svojstva odabranog tipa grafa. Potrebno je odabrati orijentaciju grafa te vrijednosti koje će se prikazivati.

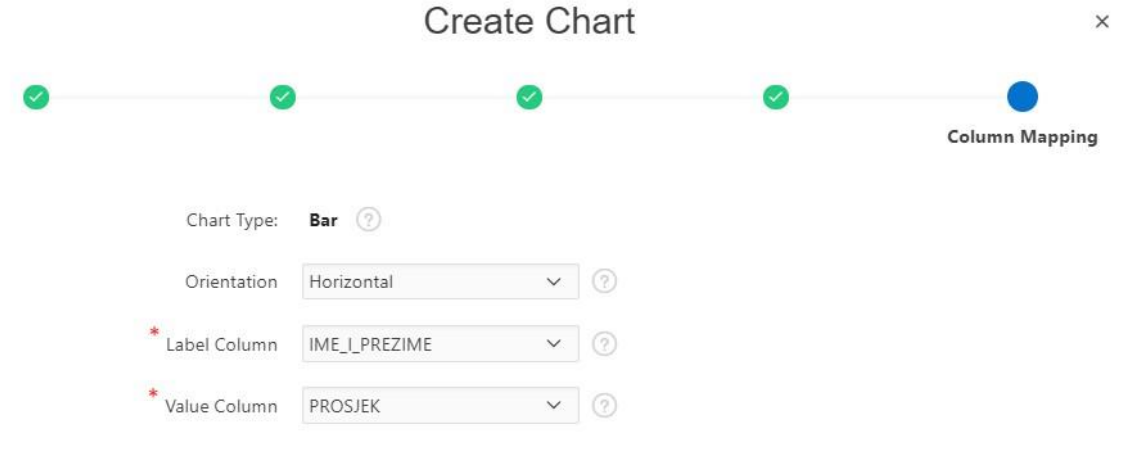

*Slika 31. Kreiranje grafa: svojstva prikaza*

<span id="page-26-1"></span>Posljednji primjer kreiranja stranice je opcija uključivanja dodataka (eng. *Plug-ins*). Prvi korak kreiranja takve stranice prikazan je na slici 32. Može se izabrati između sljedećih tipova: *Badge List, HTML 5 Bar Chart, Sample Apps Footer* i *Tag Cloud*. Testirana je izrada stranice u obliku *HTML 5 Bar Chart-a*.

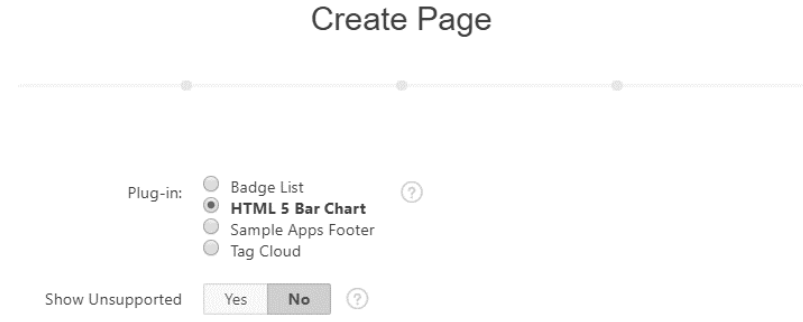

*Slika 32. Kreiranje stranice: Plug-ins*

<span id="page-27-1"></span>Podaci o stranici, navigaciji i izvoru ispunjavaju se jednako kao i u drugim primjerima. Kao u prethodnom primjeru s grafom, u zadnjem koraku određuju se tražena svojstva prikaza grafa.

#### <span id="page-27-0"></span>4.2.3. Zajedničke komponente

Opcija zajedničkih komponenata (eng. *Shared components)* koju nudi App Builder prikazuje komponente koje mogu biti prikazane ili korištene u bilo kojoj stranici aplikacije. Korištene zajedničke komponente koje valja istaknuti bile bi liste vrijednosti, navigacija i putanja.

#### 4.2.3.1. Liste vrijednosti

Liste vrijednosti (eng. *List of values*) mogu biti statične i dinamične. Ukoliko se radi o promjenjivim podacima, kreira se dinamična lista vrijednosti pomoću SQL upita. Taj korak stvaranja dinamičnih lista prikazan je na slici 33.

<span id="page-27-2"></span>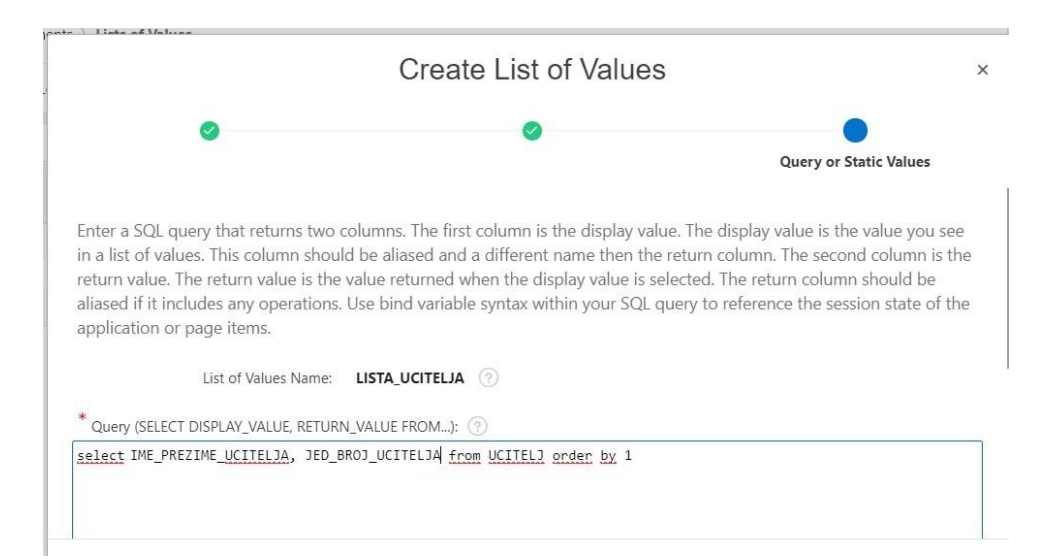

*Slika 33. Liste vrijednosti*

Dinamične liste se najčešće koriste za dohvaćanje vrijednosti iz drugih tablica s kojima su povezane. Osim što se koriste u obrascima, mogu se koristiti i u izvještajima kako bi se umjesto primarnog ključa prikazala vrijednost koja je krajnjem korisniku potrebnija.

#### 4.2.3.2. Navigacija

U navigacijskom izborniku (eng. *Navigation Menu*) mogu se uređivati postojeće navigacijske oznake te dodavati nove za pojedinu stranicu. Na slici 34 prikazana je lista navigacijskih oznaka korištenih u aplikaciji za osnovnu školu.

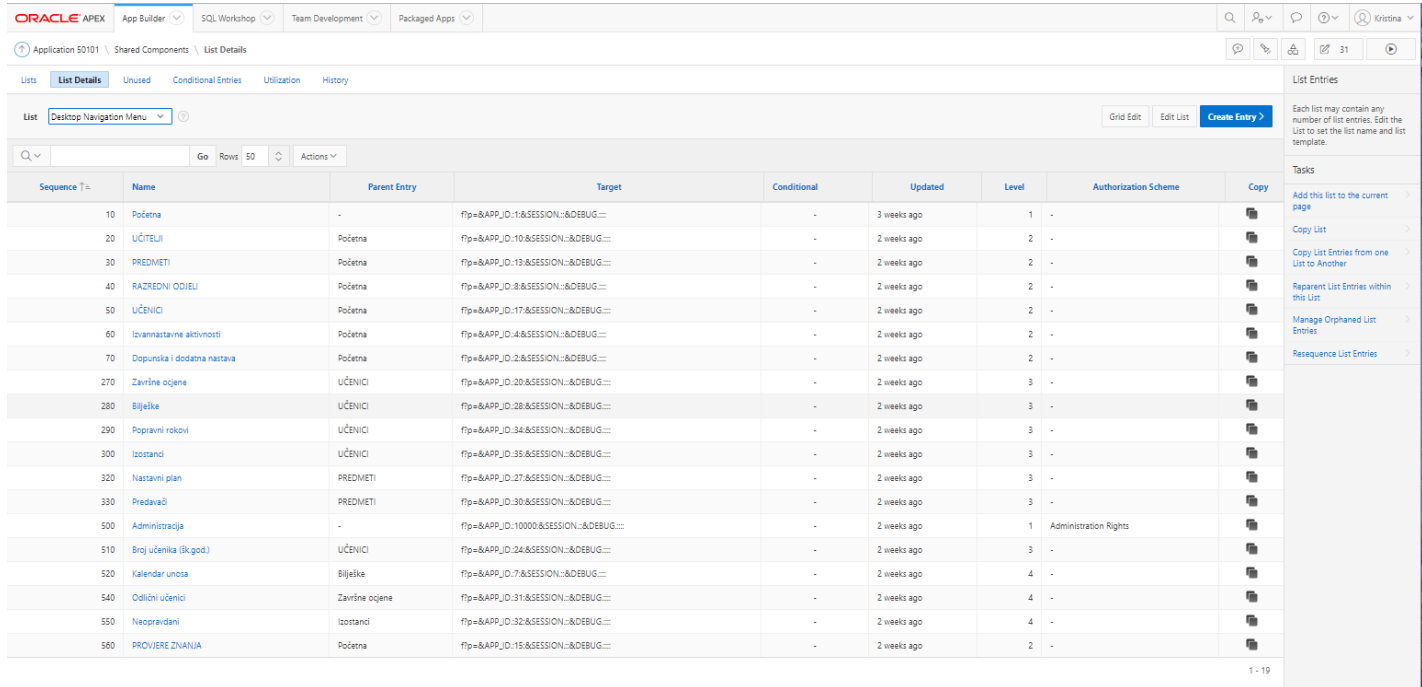

<span id="page-28-0"></span> $\overline{\mathcal{R}}$ , kristinahost@gmail.com  $\qquad \overline{\bigoplus}$  diplomski  $\qquad \overline{\bigoplus}$ en

*Slika 34. Navigation Menu*

#### 4.2.3.3. Putanja

Za svaku stranicu, osim navigacijskih oznaka, može se i prikazivati putanja (eng. *Breadcrumbs*). Na slici 35 prikazana je hijerarhija putanja za ovu aplikaciju.

|                                                                                        |                                                             | $\odot$ |                               | <b>Breadcrumb Entries</b>                                           |
|----------------------------------------------------------------------------------------|-------------------------------------------------------------|---------|-------------------------------|---------------------------------------------------------------------|
| $\vee$ (?)<br>Name or Target<br>Breadcrumb<br>Breadcrumb<br>$\circledR$<br>Set<br>Page | Create Breadcrumb Entry ><br>A Breadcrumb is a hierarchical |         |                               |                                                                     |
|                                                                                        |                                                             |         |                               | list of links that is rendered as a<br>region. Once a Breadcrumb is |
| $Q \vee$<br>Go<br>Actions $\vee$                                                       |                                                             |         |                               | created Breadcrumb Entries can<br>be defined.                       |
| <b>Name</b>                                                                            | Sequence                                                    | Page    | Parent                        | Breadcrumbs can be displayed<br>on a page by adding a               |
| Administracija                                                                         | 10                                                          | 10000   | (null)                        | breadcrumb region using the<br>create region wizard.                |
| Dopunska i dodatna nastava                                                             | 10                                                          | 2       | (null)                        |                                                                     |
| Ažuriranje dopunske i dodatne nastave                                                  | 10                                                          | з       | 2. Dopunska i dodatna nastava | Tasks                                                               |
| NASTAVNI PLAN                                                                          | 10                                                          | 21      | (null)                        | <b>Tabular View</b>                                                 |
| Početna                                                                                | 10                                                          | 1       | (null)                        | Reparent Entries within                                             |
| Izvannastavne aktivnosti                                                               | 10                                                          | 4       | 1. Početna                    | this Breadcrumb                                                     |
| Ažuriranje izvannastavnih aktivnosti                                                   | 10                                                          | 5       | 4. Izvannastavne aktivnosti   | Delete Unused<br><b>Breadcrumb Entries</b>                          |
| PROBA 3 KOPUA                                                                          | 10                                                          | 22      | 1. Početna                    |                                                                     |
| Predmeti                                                                               | 10                                                          | 13      | 1. Početna                    |                                                                     |
| Ažuriranje predmeta                                                                    | 10                                                          | 26      | 13. Predmeti                  |                                                                     |
| Nastavni plan i program                                                                | 10                                                          | 27      | 13. Predmeti                  |                                                                     |
| Predavači                                                                              | 10                                                          | 30      | 13. Predmeti                  |                                                                     |
| Razredni odjeli                                                                        | 10                                                          | 8       | 1. Početna                    |                                                                     |
| Ažuriranje razrednih odjela                                                            | 10                                                          | 9       | 8. Razredni odjeli            |                                                                     |
| Učenici                                                                                | 10                                                          | 17      | 1. Početna                    |                                                                     |
| Ažuriranje učenika                                                                     | 10                                                          | 18      | 17. Učenici                   |                                                                     |
| Bilješke                                                                               | 10                                                          | 28      | 17. Učenici                   |                                                                     |
| Kalendar unosa bilješki                                                                | 10                                                          | 7       | 28. Bilješke                  |                                                                     |
| Izostanci                                                                              | 10                                                          | 35      | 17. Učenici                   |                                                                     |
| Popravni rokovi                                                                        | 10                                                          | 34      | 17. Učenici                   |                                                                     |
| Završne ocjene                                                                         | 10                                                          | 20      | 17. Učenici                   |                                                                     |
| Učitelji                                                                               | 10                                                          | 10      | 1. Početna                    |                                                                     |
| Ažuriranje učitelja                                                                    | 10                                                          | 11      | 10. Učitelji                  |                                                                     |
|                                                                                        |                                                             |         |                               | $1 - 23$                                                            |

*Slika 35. Breadcrumbs*

#### <span id="page-29-1"></span><span id="page-29-0"></span>4.2.4. Uređivanje stranica

Pritiskom na određenu stranicu u *App Builder*-u otvara se *Page Designer* u kojem se može uređivati sadržaj odabrane stranice. Na lijevoj strani mogu se kreirati svi potrebni elementi poput stvaranja regija, stavaka i gumbova. S desne strane mogu se uređivati ti elementi. U sredini može se pregledavati izgled sadržaja stranice. Na svim stranicama, sadržaj (nazivi stranica, regija, atributa, gumbova,…) je prilagođen radu na hrvatskom jeziku.

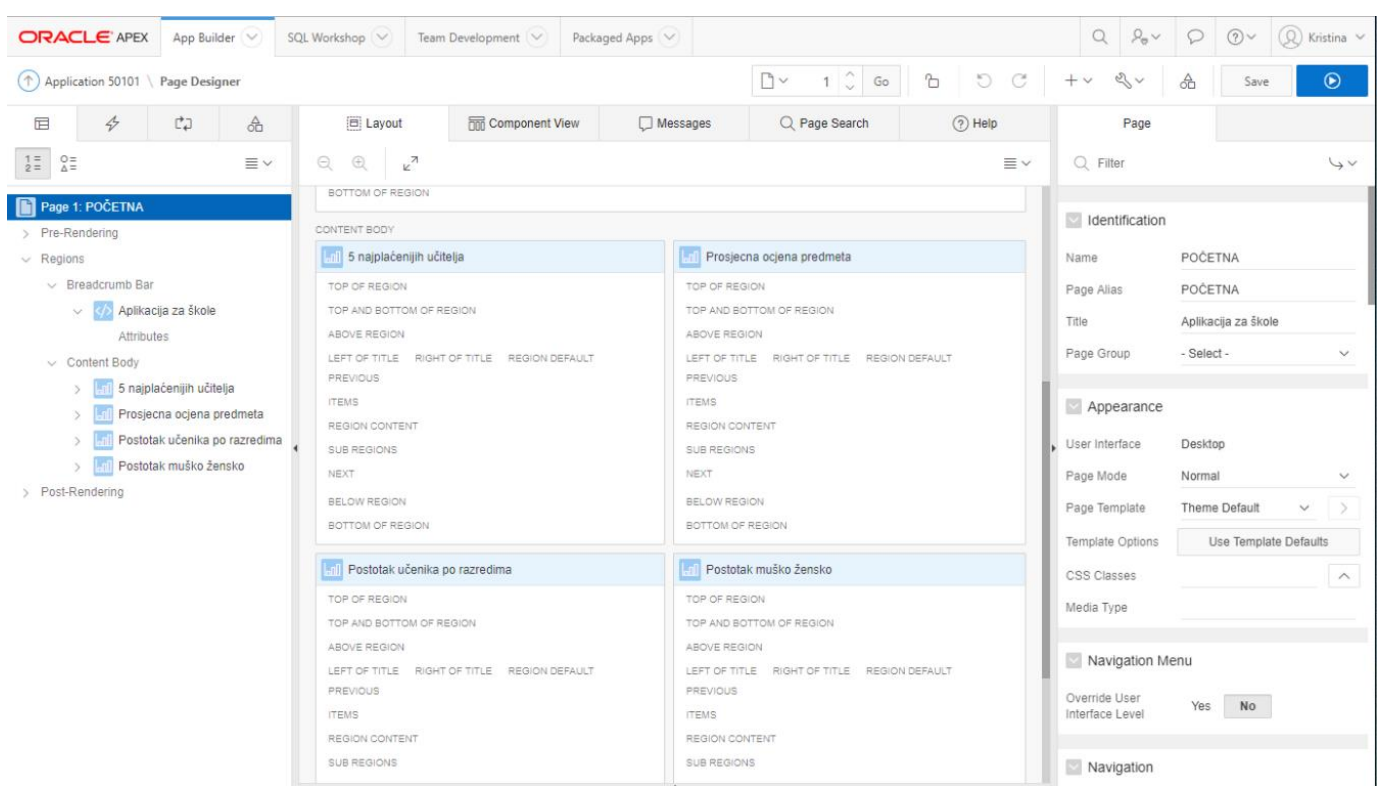

Na slici 36 nalazi se prikaz *u Page Designer*-u za početnu stranicu aplikacije.

*Slika 36. Uređivanje početne stranice*

<span id="page-30-0"></span>Stvorene su četiri regije u kojima su stvoreni različiti tipovi grafova nad različitim tablicama baze podataka. Korišteni tipovi grafa su: *Bar, Pie* i *Donat*.

Prilikom kreiranja izvješća i obrazaca atribut primarnog ključa po *default*-u postavljen je kao skriven (eng*. Hidden*), stoga je potrebno na svakoj kreiranoj stranici urediti taj atribut i postaviti ga kao vidljivog i obaveznog. Na slici 37 nalazi se prikaz stranice obrasca u kojem je polja označena crvenom bojom potrebno promijeniti za atribut koji je primarni ključ. Plavom bojom označeno je polje u koje se može unijeti primjer vrijednosti koja mora biti upisana (eng. *Value Placeholder*).

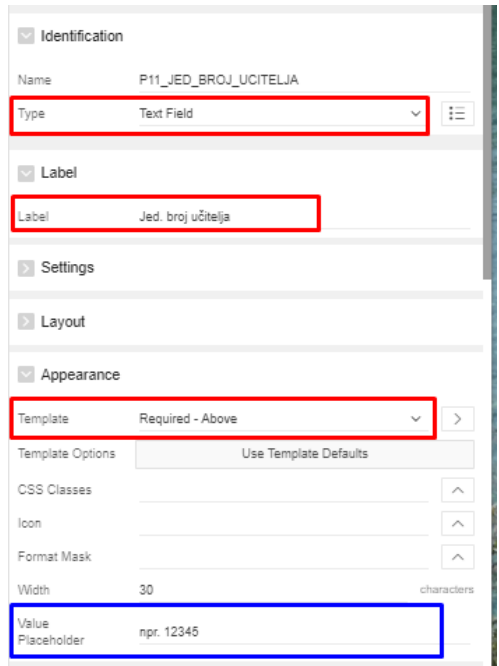

*Slika 37. Promjena tipa i prikaz atributa*

<span id="page-31-0"></span>Atributima čije su moguće vrijednosti poznate može se promijeniti tip prikaza za obrazac u npr. *Radio Group, Select List, Shuttle* ili *Checkbox* te im se mogu dodavati statične ili dinamične liste vrijednosti. Liste mogu biti spremljene u *Shared Components* ili se mogu napisati unutar stranice. Na slici 38 nalazi se primjer korištenja tipa *Radio Group* za prikaz atributa. Za njega je određena statična lista vrijednosti unutar stranice.

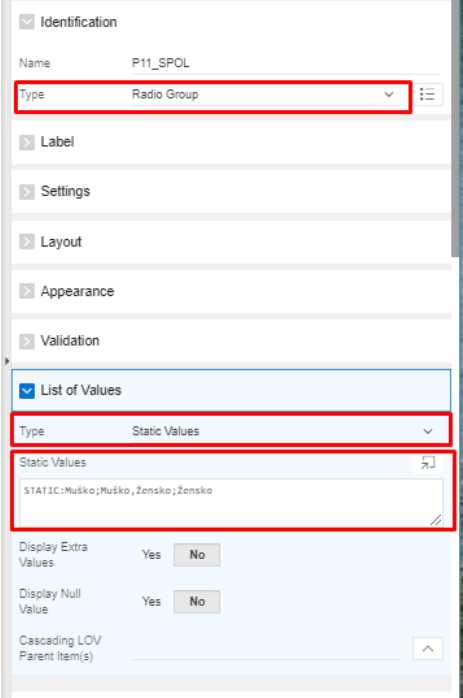

<span id="page-31-1"></span>*Slika 38. Radio Group* 

Na slici 39 nalazi se primjer korištenja *Checkboxa* za prikaz atributa i statična lista vrijednosti koja je korištena.

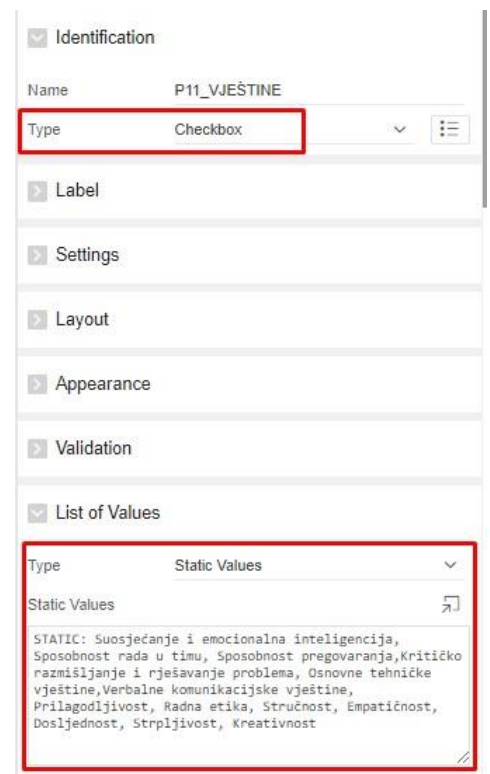

*Slika 39. Checkbox*

<span id="page-32-0"></span>Na slici 40 prikazana je opcija prikaza atributa *Select List*, ali sa dinamičnom listom vrijednosti iz *Shared Components*.

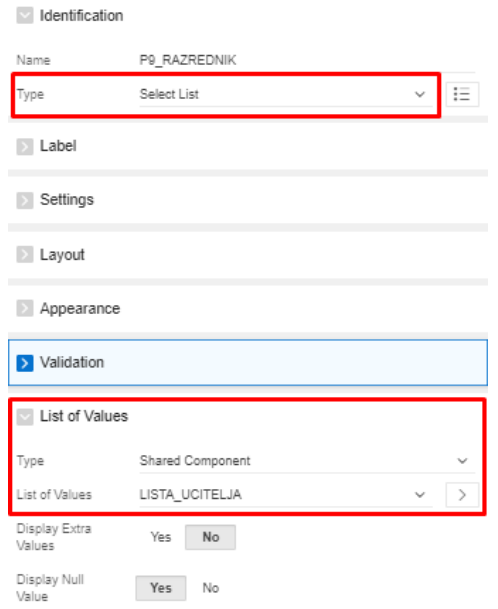

<span id="page-32-1"></span>*Slika 40. Select list*

Na isti način dohvaćaju se poznate vrijednosti i za opciju *Shuttle* s dinamičnim vrijednostima.

Ukoliko se želi prikazati neka vrijednost koju korisnik ne može mijenjati, može se odabrati tip prikaza *Display Only*. Na slici 41 prikazan je takav tip prikaza za jedan statistički podatak dobiven SQL upitom.

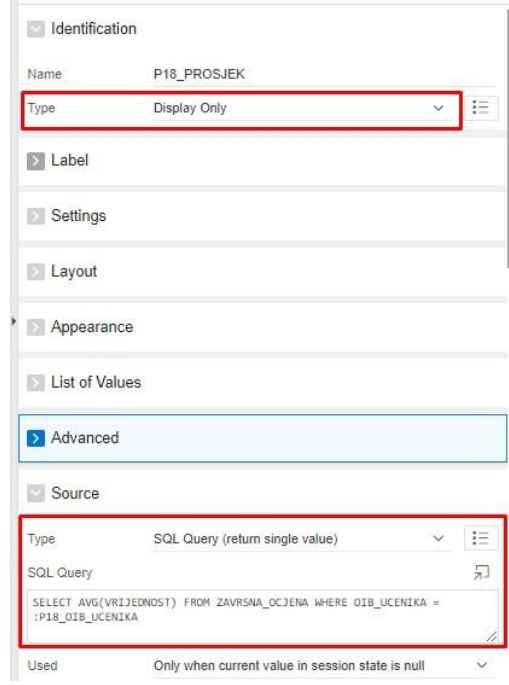

*Slika 41. Display Only i SQL Query*

<span id="page-33-0"></span>Primjer uređivanja stranice s kalendarom nalazi se na slici 42. Pomoću SQL upita određuje se izvor podataka za prikaz.

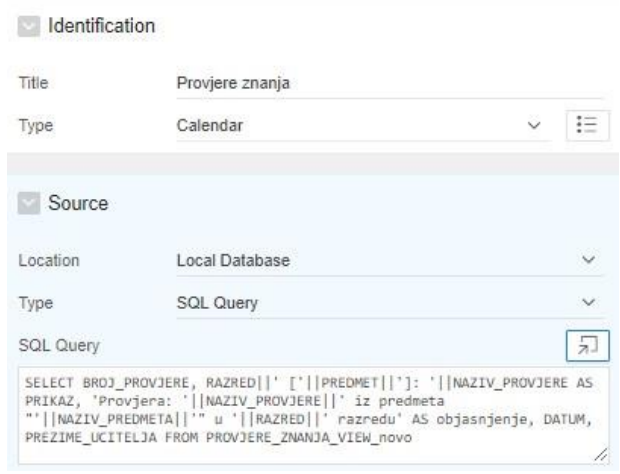

<span id="page-33-1"></span>*Slika 42. Kalendar 1/2*

Na slici 43 prikazuju se postavke za prikaz u kalendaru.

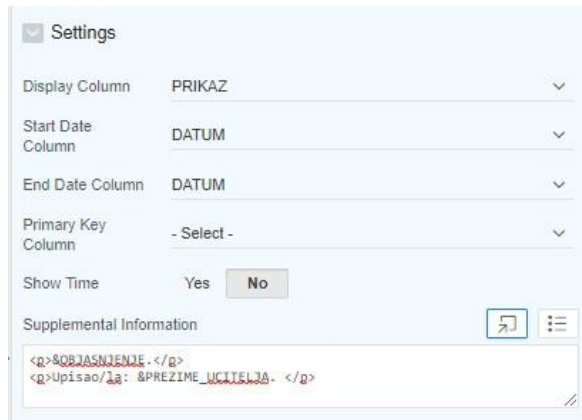

*Slika 43. Kalendar 2/2*

<span id="page-34-0"></span>Na slici 44 prikazano je uređivanje *Master Detail* stranice. Za Master regiju onemogućeno je uređivanje i označavanje vrijednosti redaka, dok je za *Detail* omogućeno dodavanje, odnosno uređivanje i brisanje podataka. Također, u *Detail* regiji sakriven je prikaz onih podataka koji su zajednički sa *Master* regijom, kako ne bi bilo nepotrebnog ponavljanja.

<span id="page-34-1"></span>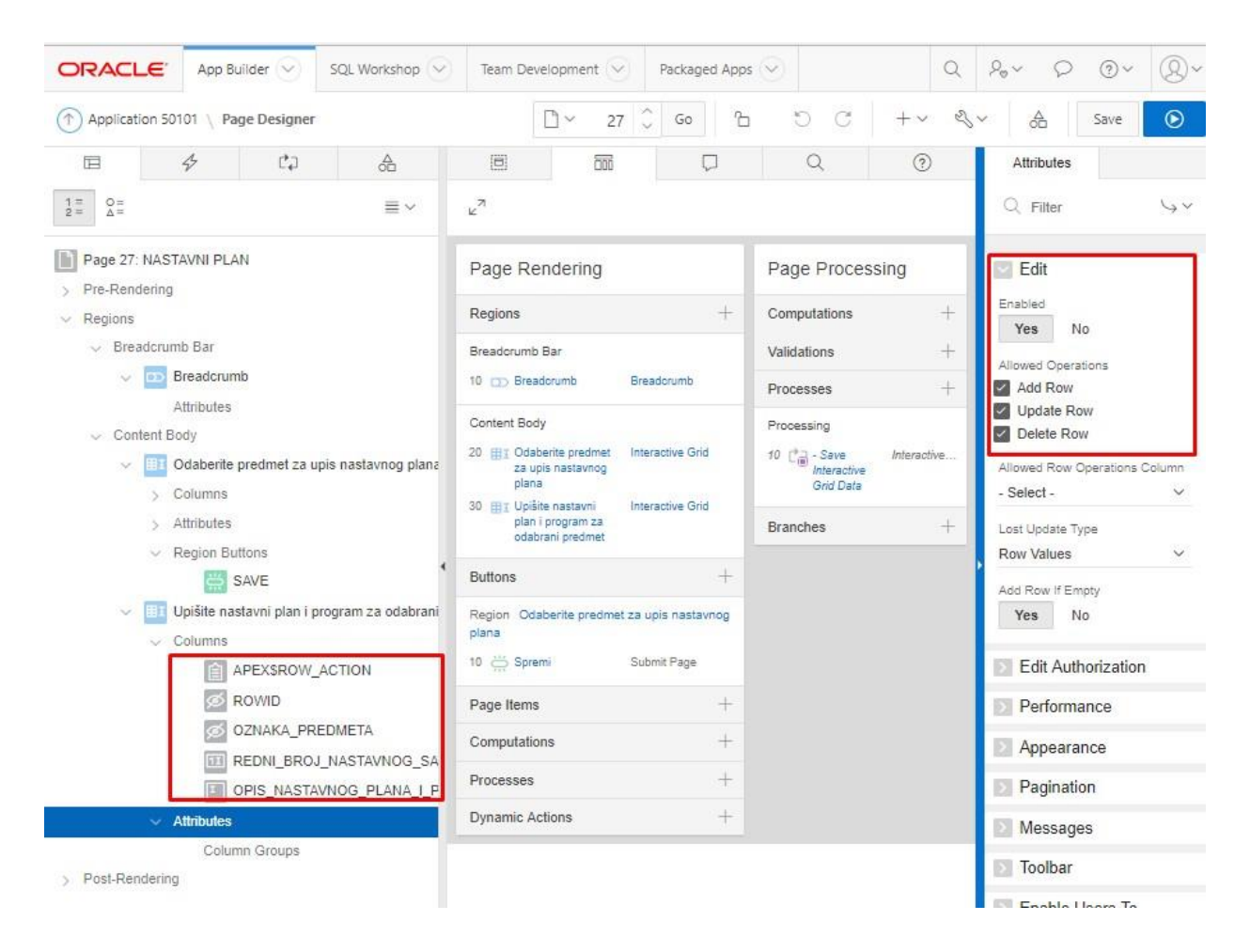

*Slika 44. Uređivanje Master Detail stranice*

Za svaku stavku na stranici može se dodati pomoćni tekst (eng. *Help Text*) kako bi se pobliže objasnila neka funkcija ili način unosa podataka. Na slici 45 nalazi se primjer pomoćnog teksta za funkciju pamćenja prijave u aplikaciju.

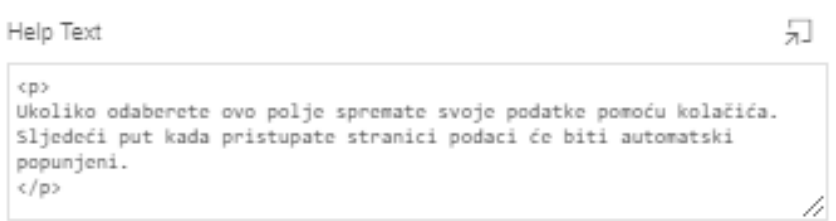

*Slika 45. Help Text*

<span id="page-35-1"></span>Stranica za pomoć i stranica s opisom aplikacije uređene su na sličan način. Na slici 46 je prikazano uređivanje stranice Pomoć. Tekst koji se prikazuje napisan je u HTML obliku.

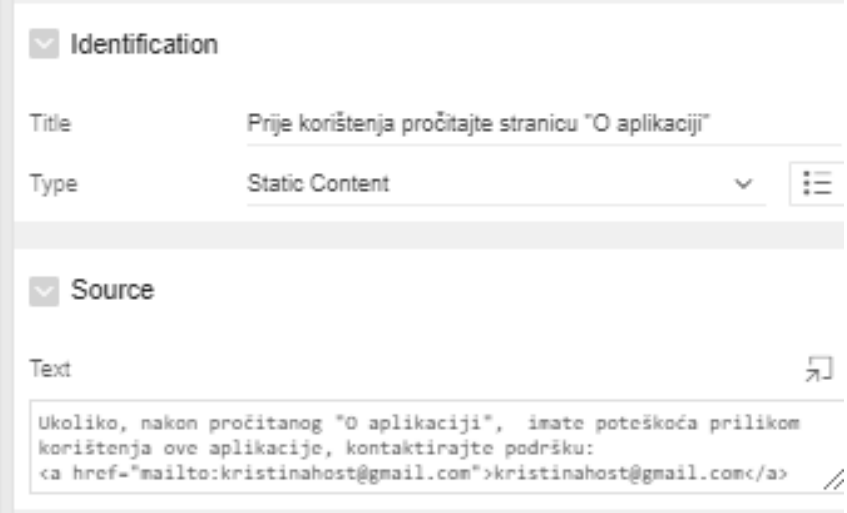

*Slika 46. Uređivanje stranice Pomoć*

#### <span id="page-35-2"></span><span id="page-35-0"></span>4.2.5. Korištenje aplikacije

Nakon što su kreirane i uređene sve stranice u aplikaciji, pritiskom na gumb za pokretanje (eng. *Run Application*) provjerava se ispravnost sadržaja (eng. *Debugging*) i pokreće aplikacija. Aplikacija za osnovnu školu je dostupna na poveznici: [https://apex.oracle.com/pls/apex/f?p=50101:LOGIN\\_DESKTOP:5765096272956.](https://apex.oracle.com/pls/apex/f?p=50101:LOGIN_DESKTOP:5765096272956)

Izrađena web aplikacija je responzivna, stoga su sljedeće priložene slike različitih dimenzija, kako bi bilo vidljivo da se mogu koristiti na računalima, tabletima, pametnim telefonima i drugim sličnim uređajima s pristupom internetu.

Pristupanjem aplikaciji putem poveznice ili putem gumba za pokretanje otvara se stranica za prijavu u aplikaciju prikazana na slici 47.

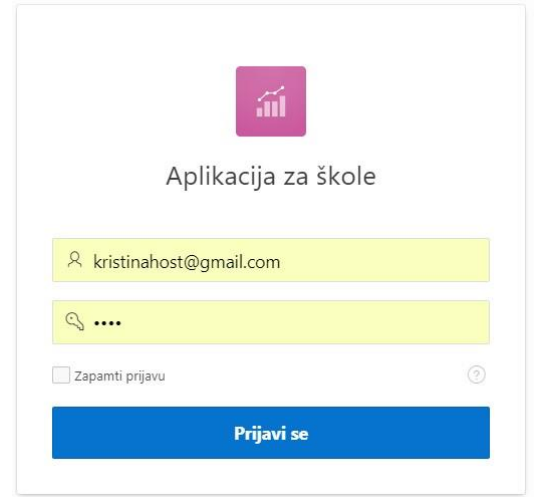

*Slika 47. Prijava u aplikaciju*

<span id="page-36-0"></span>Pomoću korisničkog imena i lozinke dodijeljenih od administratora krajnji korisnici mogu pristupiti aplikaciji. Ukoliko žele, mogu zapamtiti svoju prijavu, kako ne bi morali sljedeći put unositi tražene podatke. Pritiskom na ikonu u obliku upitnika može se vidjeti objašnjenje kako se pamti prijava. Nakon uspješne prijave otvara se početna stranica aplikacije prikazana na slici 48.

| Aplikacija za škole<br>≣                                                     |                                   |                                  |                    |                               |           |                                                    |             |                           |     |     |                                               |     | $\odot$ |     | $\beta$ kristinahost@gmail.com $\blacktriangledown$ |
|------------------------------------------------------------------------------|-----------------------------------|----------------------------------|--------------------|-------------------------------|-----------|----------------------------------------------------|-------------|---------------------------|-----|-----|-----------------------------------------------|-----|---------|-----|-----------------------------------------------------|
| <b>命</b> Početna<br>$\checkmark$<br>UČITELJI                                 | 孟                                 | Aplikacija za škole              |                    |                               |           |                                                    |             |                           |     |     |                                               |     |         |     |                                                     |
| PREDMETI<br>$\checkmark$<br>RAZREDNI ODJELI<br><b>UČENICI</b><br>$\check{ }$ | 5 najplaćenijih učitelja          |                                  |                    |                               |           |                                                    |             | Prosječna ocjena predmeta |     |     |                                               |     |         |     |                                                     |
| Izvannastavne aktivnosti<br>Dopunska i dodatna nastava                       | Margareta Cindrić<br>Vanesa Fatur |                                  | 8.000 KN           |                               | 10.000 KN |                                                    | HRV1        |                           |     |     |                                               | 4,0 |         |     |                                                     |
| PROVJERE ZNANJA<br>$\mathcal{P}_{\mathcal{F}}$ Administracija                | Ivan Komnenović<br>Lucia Grzunov  | 7.500 KN<br>7.000 KN             |                    |                               |           | Iznos plaće                                        | VJ1<br>ENG1 |                           |     |     |                                               | 4,0 |         | 5,0 | Ocjena                                              |
|                                                                              | Katia Ritoša                      | 6.500 KN<br>6.000 KN<br>7.000 KN | 8.000 KN           | 9.000 KN                      | 10.000 KN |                                                    | 1,0         | 1,5                       | 2,0 | 2,5 | 3,0<br>3,5                                    | 4,0 | 4,5     | 5,0 |                                                     |
|                                                                              |                                   | 20% (1<br>$20\%$ (1)             | 40% (2)<br>20% (1) | Postotak učenika po razredima |           | $\Box$ 2c<br><b>■ 1a</b><br>1 <sup>b</sup><br>图 3a |             |                           |     | 80% | Postotak učenika škole obzirom na spol<br>20% |     |         |     | Muško<br>Zensko                                     |

<span id="page-36-1"></span>*Slika 48. Početna stranica*

Na njoj se nalaze odabrani statistički podaci o školi u obliku grafova. S lijeve strane nalazi se vertikalna navigacijska traka. Ukoliko nije vidljiva, može joj se pristupiti pritiskom na gumb u lijevom gornjem kutu te na taj način omogućiti pristup izvještajima, grafovima i kalendarima. Navigacijska oznaka za administraciju nije dostupna krajnjem korisniku. U gornjem desnom kutu može se pristupiti stranici za pomoć i stranici s opisom aplikacije te se može odjaviti iz aplikacije (čime se preusmjerava korisnika na stranicu za prijavu).

Prikaz dijaloškog okvira za pomoć nalazi se na slici 49.

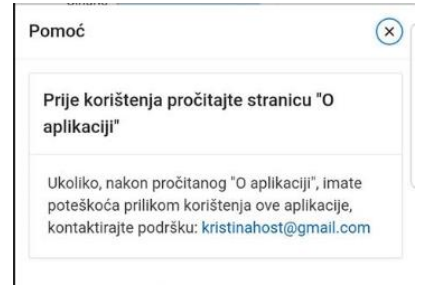

*Slika 49. Pomoć*

<span id="page-37-1"></span><span id="page-37-0"></span>Prikaz stranice s opisom aplikacije nalazi se na slici 50.

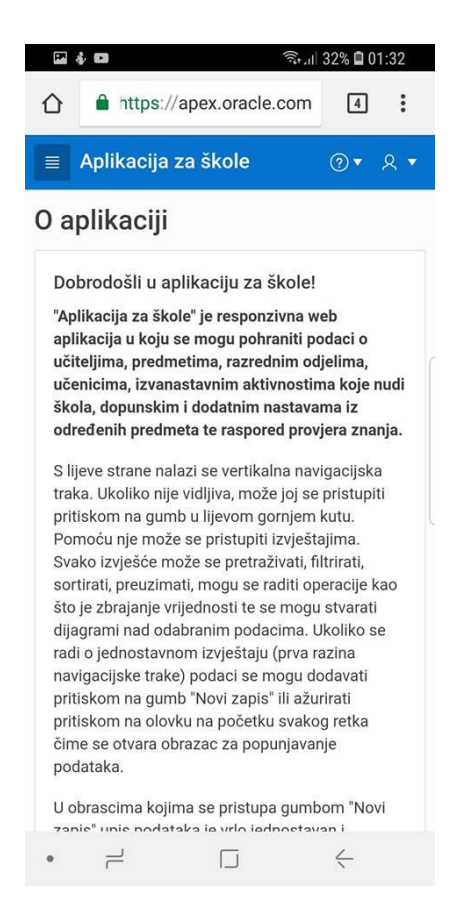

*Slika 50. O aplikaciji*

Izvještajima se može pristupiti pomoću navigacije. Svako izvješće može se pretraživati, filtrirati, sortirati, preuzimati, mogu se raditi operacije kao što je zbrajanje vrijednosti te se mogu stvarati dijagrami nad odabranim podacima. Ukoliko se radi o jednostavnom izvještaju (prva razina navigacijske trake) podaci se mogu dodavati pritiskom na gumb *Novi zapis* ili ažurirati pritiskom na olovku na početku svakog retka čime se otvara obrazac za popunjavanje podataka. Primjer takvog izvješća nalazi se na slici 51.

| Aplikacija za škole<br>$\equiv$                      |              |          |                       |                      |        |                      |                                   |                                                                                                    |                              | $\odot$        | A kristinahost@gmail.com ▼ |
|------------------------------------------------------|--------------|----------|-----------------------|----------------------|--------|----------------------|-----------------------------------|----------------------------------------------------------------------------------------------------|------------------------------|----------------|----------------------------|
| <b>命</b> Početna                                     | $\checkmark$ | Početna  |                       |                      |        |                      |                                   |                                                                                                    |                              |                |                            |
| UČITELJI                                             |              |          | Učitelji              |                      |        |                      |                                   |                                                                                                    |                              |                |                            |
| <b>PREDMETI</b>                                      | $\checkmark$ |          |                       |                      |        |                      |                                   |                                                                                                    |                              |                |                            |
| <b>RAZREDNI ODJELI</b>                               |              | $Q \vee$ |                       |                      |        | Go                   | Actions $\vee$                    |                                                                                                    |                              |                | <b>Novi zapis</b>          |
| <b>UČENICI</b><br>Izvannastavne aktivnosti           |              |          | Jed. broj<br>učitelja | Ime i<br>prezime     | Spol   | <b>Uloga</b>         | Zvanje                            | Vještine                                                                                                    | Specijalizirano<br>područje  | Iznos<br>plaće | e-mail                     |
| Dopunska i dodatna nastava<br><b>PROVJERE ZNANJA</b> |              | ◢        | 56024                 | Davor Klaić          | Muško  | Predmetna<br>nastava | Stručni<br>suradnik-<br>mentor    | Dosljednost: Osnovne tehničke vještine: Radna etika:<br>Sposobnost rada u timu                                              | Hrvatski jezik               | 6200           | davor.klaic@skole.hr       |
| Administracija                                       |              |          | 4565                  | Karlo Ružić          | Muško  | Predmetna<br>nastava | Stručni<br>suradnik-<br>savjetnik | Sposobnost pregovaranja: Strpljivost                                                                                        | Hrvatski jezik,<br>Biologija | 5900           | karlo.ruzic@skole.hr       |
|                                                      |              |          | 29122                 | Vanesa<br>Fatur      | Žensko | Razredna<br>nastava  | Učiteli-<br>savjetnik             | Strpljivost                                                                                                    | ÷                            | 8000           | vanesafatur@skole.hr       |
|                                                      |              |          | 65856                 | Lucia<br>Grzunov     | Žensko | Razredna<br>nastava  | Učiteli-<br>savjetnik             | Kreativnost: Radna etika:Verbalne komunikacijske vještine                                                                   | ä,                           | 7000           | lucia.grzunov@skole.hr     |
|                                                      |              |          | 56321                 | Katia Ritoša         | Žensko | Razredna<br>nastava  | Učiteli-<br>savjetnik             | Radna etika:Verbalne komunikacijske vještine                                                                                | ٠                            | 6500           | katia.ritosa@skole.hr      |
|                                                      |              |          | 56545                 | Ivan<br>Komnenović   | Muško  | Predmetna<br>nastava | Stručni<br>suradnik-<br>savjetnik | Osnovne tehničke vještine: Sposobnost rada u timu                                                                           | Matematika.<br>Fizika        | 7500           | ivan.komnenovic@skole.hr   |
|                                                      |              |          | 82646                 | <b>Tina Knez</b>     | Žensko | Predmetna<br>nastava | Stručni<br>suradnik-<br>mentor    | Osnovne tehničke vještine: Strpljivost                                                                                      | Informatika                  | 5500           | tknez@uniri.hr             |
|                                                      |              |          | 12029                 | Anita Kunić          | Žensko | Razredna<br>nastava  | Učitelj-<br>mentor                | Kreativnost: Strpljivost                                                                                                    |                              | 4500           | anita.kutic@skole.hr       |
|                                                      |              |          | 98652                 | Anton Delić          | Muško  | Razredna<br>nastava  | Učitelj-<br>savjetnik             | Sposobnost pregovaranja:Kritičko razmišljanje i rješavanje<br>problema                                                      |                              | 6225           | anton.delic@skole.hr       |
|                                                      |              |          | 27095                 | Margareta<br>Cindrić | Žensko | Razredna<br>nastava  | Učitelj-<br>savjetnik             | Empatičnost: Strpljivost: Stručnost: Suosjećanje i emocionalna<br>inteligencija:Kritičko razmišljanje i rješavanje problema |                              | 10000          | margaretacindric@skole.hr  |
|                                                      |              |          |                       |                      |        |                      |                                   |                                                                                                    |                              |                | $1 - 10$                   |

*Slika 51. Primjer izvješća*

<span id="page-38-0"></span>U obrascima kojima se pristupa gumbom *Novi zapis* upis podataka je vrlo jednostavan i pregledan. Podaci moraju biti uneseni na zadani način: upisom traženog podatka ili odabirom ponuđenog. Primjer obrasca nalazi se na slici 52.

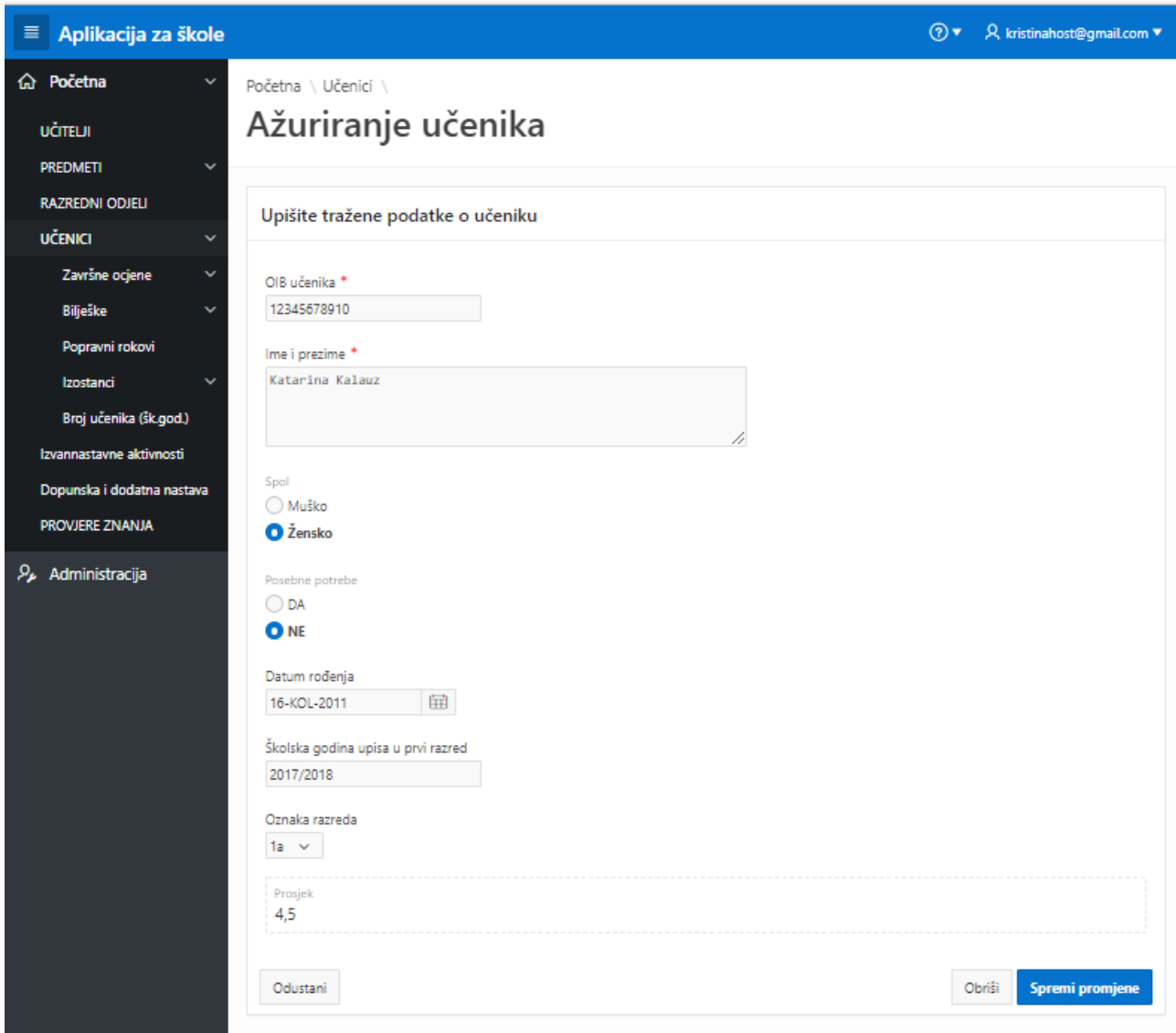

*Slika 52. Primjer obrasca*

<span id="page-39-0"></span>Kod pristupa *Master Detail* stranicama prvo je potrebno odabrati redak izvještaja za koji se žele unijeti podaci, pa pomoću *Edit* ili *Add row* (ovisno želimo li urediti ili dodati podatak) unijeti potrebne podatke. Podaci moraju biti uneseni na zadani način: upisom traženog podatka ili odabirom ponuđenog. Nakon unosa podataka potrebno je promjene spremiti pritiskom na gumb *Spremi*. Primjer *Master Detail* stranice nalazi se na slici 53.

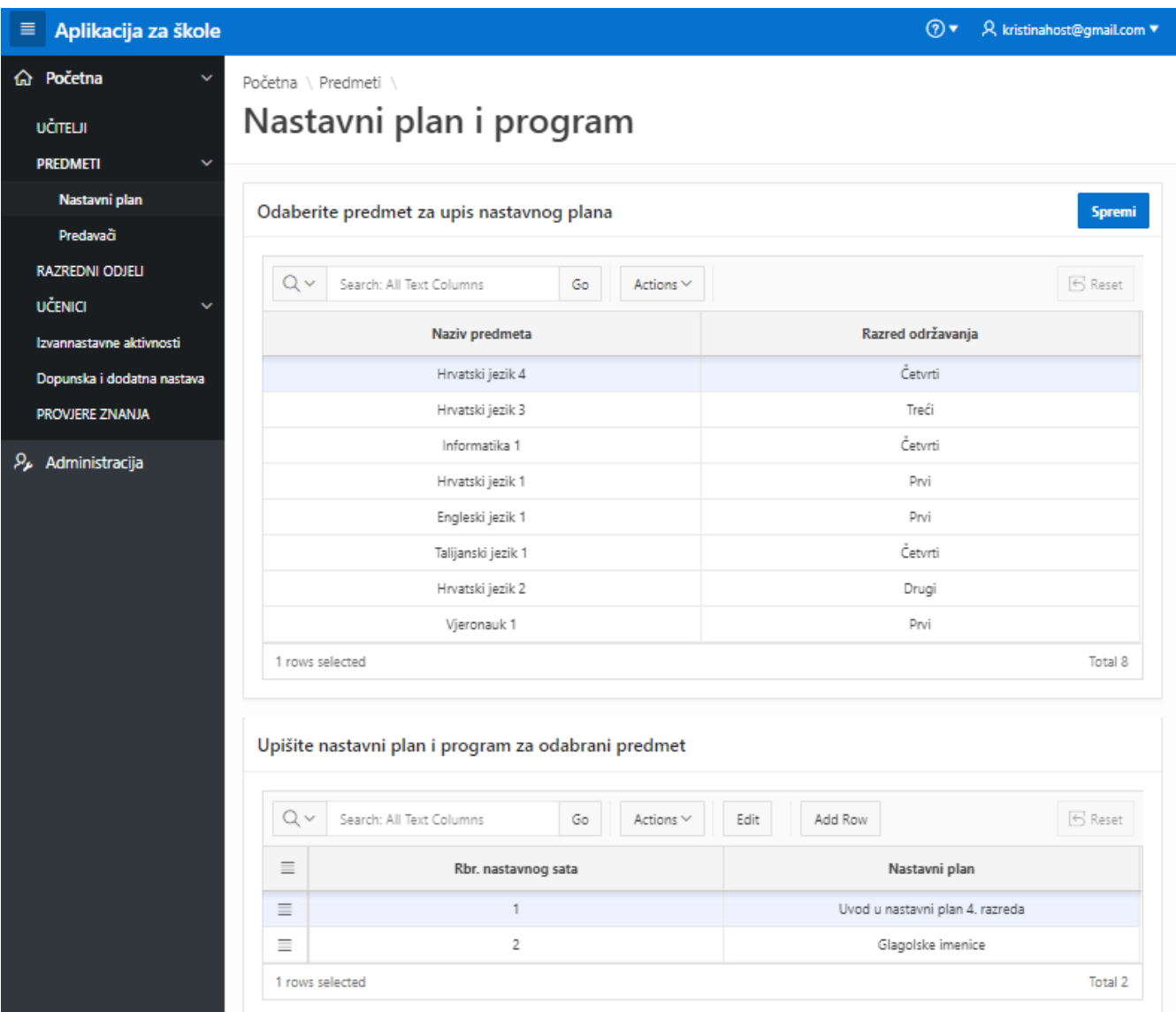

#### *Slika 53. Master Detail*

<span id="page-40-0"></span>Na slici 54 prikazan je obrazac u kojem se koriste dinamične liste vrijednosti iz *Shared Components* te *Select List* i *Shuttle* načini prikaza.

![](_page_41_Picture_18.jpeg)

*Slika 54. Obrazac sa dinamičnim listama vrijednosti*

<span id="page-41-0"></span>Drugi izvještaji kojima se može pristupiti iz navigacijske trake su vizualnog karaktera (grafovi) i ne mogu se uređivati. Takvi statistički grafikoni su prikazani i na početnoj stranici. Primjer se nalazi na slici 55.

![](_page_42_Picture_18.jpeg)

*Slika 55. Graf*

<span id="page-42-0"></span>Primjer stranice s kalendarom nalazi se na slici 56.

| $\equiv$ | Aplikacija za škole |                                            |                     | $\odot \bullet$                    | $\beta$ , kristinahost@gmail.com |
|----------|---------------------|--------------------------------------------|---------------------|------------------------------------|----------------------------------|
| ⋒        |                     |                                            |                     |                                    |                                  |
| Q,       | Provjere znanja     |                                            |                     |                                    |                                  |
|          |                     |                                            | Dodaj novu provjeru |                                    |                                  |
|          | Danas<br>٠<br>٠     |                                            | rujan 2018          |                                    | Raspored<br>Mjesec               |
|          | Pon                 | Uto                                        | Sri                 | Čet                                | Pet                              |
|          | 3                   | $\overline{4}$                             | 5                   | 6                                  | 7                                |
|          | 10                  | 11                                         | 12                  | 13<br>1a [HRV1]: Lektira           | 14                               |
|          | 17                  | 18<br>1a [HRV1]: Diktat<br>3a [ENG1]: Test | 19                  | 20                                 | 21                               |
|          | 24                  | 25                                         | 26                  | 27<br>1b [VJ1]: Usmeno ispitivanje | 28                               |
|          |                     |                                            |                     |                                    |                                  |

<span id="page-42-1"></span>*Slika 56. Kalendar*

Na slici 57 prikazuje se raspored provjera znanja. Pritiskom na gumb *Dodaj novu provjeru* mogu se dodavati nove provjere znanja.

![](_page_43_Picture_29.jpeg)

*Slika 57. Obrazac za kalendar*

<span id="page-43-0"></span>Pritiskom na postojeću provjeru znanja moguće je ažurirati podatke o toj provjeri ili ju obrisati. Pritiskom na gumb *Raspored* u gornjem desnom kutu te podatke možemo vidjeti u obliku popisa (prikaz na slici 58).

![](_page_44_Picture_0.jpeg)

*Slika 58. Kalendar: Raspored*

#### <span id="page-44-1"></span><span id="page-44-0"></span>4.2.6. Administracija

Osoba koja je kreirala radni prostor u APEX-u ima administratorske ovlasti nad prostorom i nad aplikacijama koje izrađuje. Administrator može prvenstveno upravljati korisnicima, odnosno dodjeljivati im korisnička imena, lozinke te odrediti kojoj vrsti korisnika pripadaju. Na slici 59 prikazano je administrativno područje za upravljanje korisnicima u radnom prostoru.

![](_page_45_Picture_21.jpeg)

#### *Slika 59. Administracija radnog prostora*

<span id="page-45-0"></span>Korisnici moraju biti evidentirani u administraciji radnog prostora kako bi im se mogao omogućiti pristup aplikaciji. Stranica za dodavanje korisnika u aplikaciju prikazana je na slici 60.

![](_page_46_Picture_0.jpeg)

*Slika 60. Administracija aplikacije*

<span id="page-46-0"></span>Njoj može pristupiti samo administrator putem navigacijske trake, samo on može dodavati korisnike i ograničavati pristup podacima željenim korisnicima.

# <span id="page-47-0"></span>5. Zaključak

"Aplikacija za škole" je responzivna web aplikacija u koju se mogu pohraniti podaci o učiteljima, predmetima, razrednim odjelima, učenicima, izvannastavnim aktivnostima koje nudi škola, dopunskim i dodatnim nastavama iz određenih predmeta te raspored provjera znanja. Cilj izrađene aplikacije je pružiti osnovnoj školi jednostavnu i efikasnu pohranu željenih podataka.

Za izradu aplikacije bilo je potrebno prethodno osmisliti informacijski sustav za kojeg je, na temelju relacijskog modela, stvorena baza podataka. Baza podataka izrađena je u programskom okruženju APEX u kojem je izrađena i sama aplikacija.

Upravo putem izrade aplikacije i svih potrebnih preduvjeta, istražene su funkcionalnosti alata APEX. Rad u alatu testiran je pomoću web preglednika *Google Chrome* u operacijskom sustavu *Windows*. Valja napomenuti kako je potrebna dobra i stabilna internetska veza kako rad u web pregledniku ne bi bio otežan. Alat je besplatan, samo je potrebna registracija kako bi se dobio radni prostor za njegovo korištenje.

U alatu APEX, koji nudi sučelje vrlo modernog dizajna, korištene su opcije *SQL Workshop* i *App Builder*. Prilikom korištenja *SQL Workshopa,* kreiranje baze podataka u *Object Browser*u bilo je veoma jednostavno i intuitivno zahvaljujući ugrađenim čarobnjacima koji korisnika vode kroz cijelu izradu baze podataka. Međutim, prilikom pregledavanja osnovnih svojstava određene tablice baze podataka, prilikom pokušaja izmjene ograničenja ili zadanih vrijednosti i prilikom naknadnog dodavanja istih alat bi prestao sa radom. U takvim slučajevima korištena je SQL komandna linija.

Opcija *App Builder* korištena je za izradu aplikacije na stvorenoj bazi podataka. Rad u *App Builder*-u bio je otežan prvenstveno prilikom kreiranja *Master Detail* stranica. Naime, bilo je potrebno podosta vremena kako bi alat prepoznao tablice (poglede) u bazi podataka. One trebaju biti prepoznate kako bi se mogle odabrati kao izvor za *Master* i *Detail* područje. Zbog dugog trajanja tog procesa prepoznavanja istekla bi sesija u radnom prostoru, što bi dovelo do prekida kreiranja stranice i zahtjeva za ponovnom prijavom u radno okruženje. Taj problem se nije mogao izbjeći, no strpljivošću i upornošću *Master Detail* stranice su uspješno izrađene. Dosta vremena je utrošeno upravo na uređivanje takvih stranica kako bi one poprimile željeni izgled i kako bi njihovo korištenje krajnjem korisniku bilo što jednostavnije. Također, kao mane *Master Detail* stranica ističu se potreba za dodatnim uređivanjem izgleda stupaca zbog

loše prilagodbe na ekrane manjih dimenzija i pomicanje zaglavlja *Master Detail* regije prilikom pregledavanja podataka cijelom dužinom stranice (otežana preglednost).

Nadalje, utrošeno je mnogo vremena i za ostvarivanje željenog izgleda kalendara u kojemu se nalaze podaci o provjerama znanja. Bilo je potrebno istražiti kako postaviti upit na način da se u okviru datuma na kalendaru prikazuju željeni atributi u određenom obliku i da se taj oblik može interpretirati riječima ukoliko se pokazivačem pređe preko zapisa ili odabere opcija prikaza *Raspored*.

Kreiranje, uređivanje i korištenje drugih tipova stranica bilo je jednostavno i intuitivno.

Za razliku od alata Clarion, koji je testiran prilikom izrade aplikacije "Fitness Studio" za završni rad, APEX nudi izradu aplikacija (samostalno ili u timu) za različite dimenzije ekrana sa modernim korisničkim sučeljem. Također, APEX nudi mogućnost davanja povratnih informacija o aplikaciji krajnjem korisniku, izvještaje o aktivnosti korisnika, grafičke prikaze podataka, prikaz podataka pomoću kalendara i mnoge druge tipove prikaza podataka koji se ne mogu ostvariti u alatu Clarion. No, za rad sa slabim entitetima i agregacijama, Clarion nudi bolje, jednostavnije, stabilnije i preglednije rješenje. Također, u Clarion-u se izračunate statističke vrijednosti mogu pohranjivati u željeni atribut, dok iste se u APEX-u mogu samo prikazati pomoću SQL upita. Druge značajke, kao što su kreiranje izvješća i obrazaca, upravljanje korisnicima i dozvole pristupa jednako su dostupne i jednake složenosti u oba alata. Prema subjektivnom mišljenju, zbog modernog i responzivnog dizajna izrađene aplikacije te zbog većeg broja značajki koje alat nudi, APEX je bolji izbor za izradu aplikacije.

Može se zaključiti kako je rad u APEX-u vrlo jednostavan zbog dobre korisničke podrške i dostupnih čarobnjaka za izradu svih potrebnih elemenata. Također, zahvaljujući dobroj dokumentaciji, sve osmišljene stavke na početku izrade aplikacije, uspješno su ostvarene.

Kao prilog ovom radu pridodan je kompaktni disk s aplikacijom "Aplikacija za škole" i izvedeni SQL kod aplikacije.

# <span id="page-49-0"></span>6. Popis literature i izvora

Gault, D., Cannell, K., Cimolini, P., D'Souza, M., & St. Hilare, T. .. (2013). *Beggining Oracle Application Express 4.2.* New York: apress.

Host, K. (2016). *Izrada aplikacije Fitness studio.* Rijeka: Sveučilište u Rijeci, Odjel za informatiku.

*Informacijski sustavi*. (11. 8 2016). Preuzeto 9. 9 2018 iz https://hr.wikipedia.org/wiki/Informacijski\_sustavi

*Informacijski sustavi: baze podataka*. (22. 5 2009). Preuzeto 17. 9 2016 iz http://www.pfri.uniri.hr/~tudor/materijali/Informacijski%20sustavi,%20baze%20podataka.htm

Oracle. (2018). *Oracle APEX*. Dohvaćeno iz https://apex.oracle.com/en/

Oracle. (2019). *Application Express Documentation*. Dohvaćeno iz http://www.oracle.com/technetwork/developer-tools/apex/documentation/doc-093691.html

Pavlić, M. (2011). *Oblikovanje baza podataka.* Rijeka: Odjel za informatiku, Sveučilište u Rijeci.

# <span id="page-49-1"></span>7. Popis priloga

Prilog 1: Kompaktni disk s aplikacijom "Aplikacija za škole"

Prilog 2: SQL kod aplikacije

### <span id="page-49-2"></span>8. Popis slika

![](_page_49_Picture_198.jpeg)

![](_page_50_Picture_4.jpeg)